# **Table des matières**

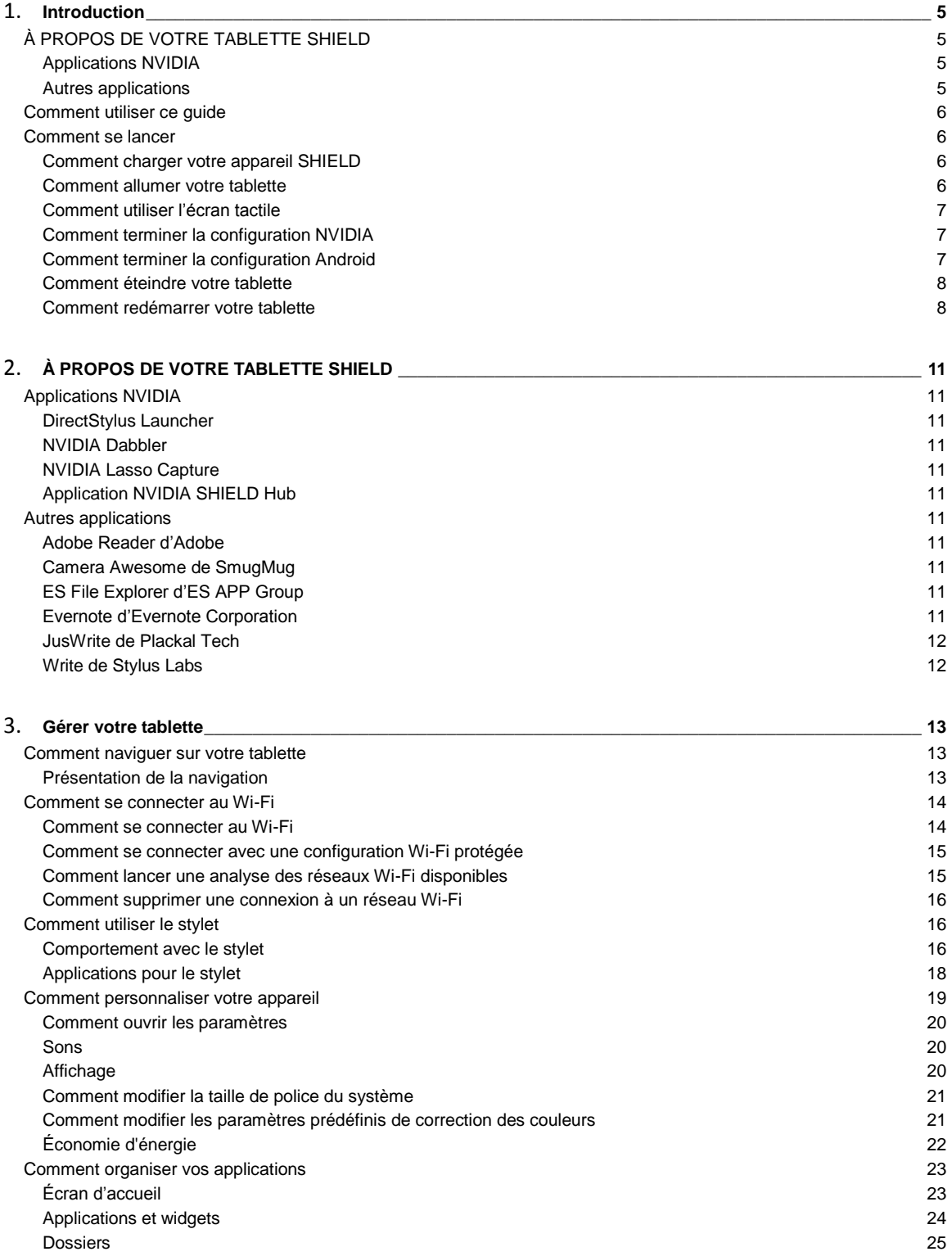

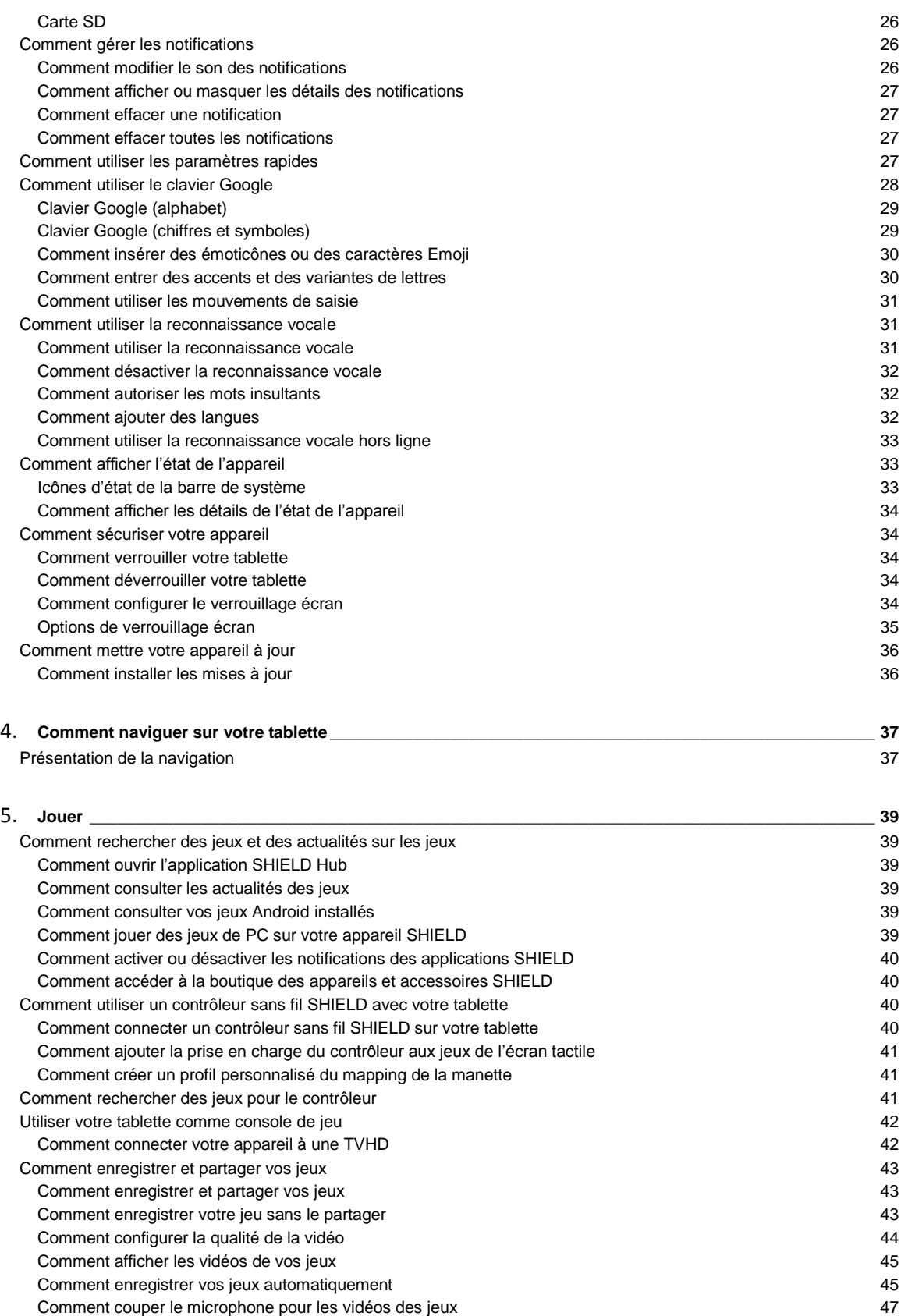

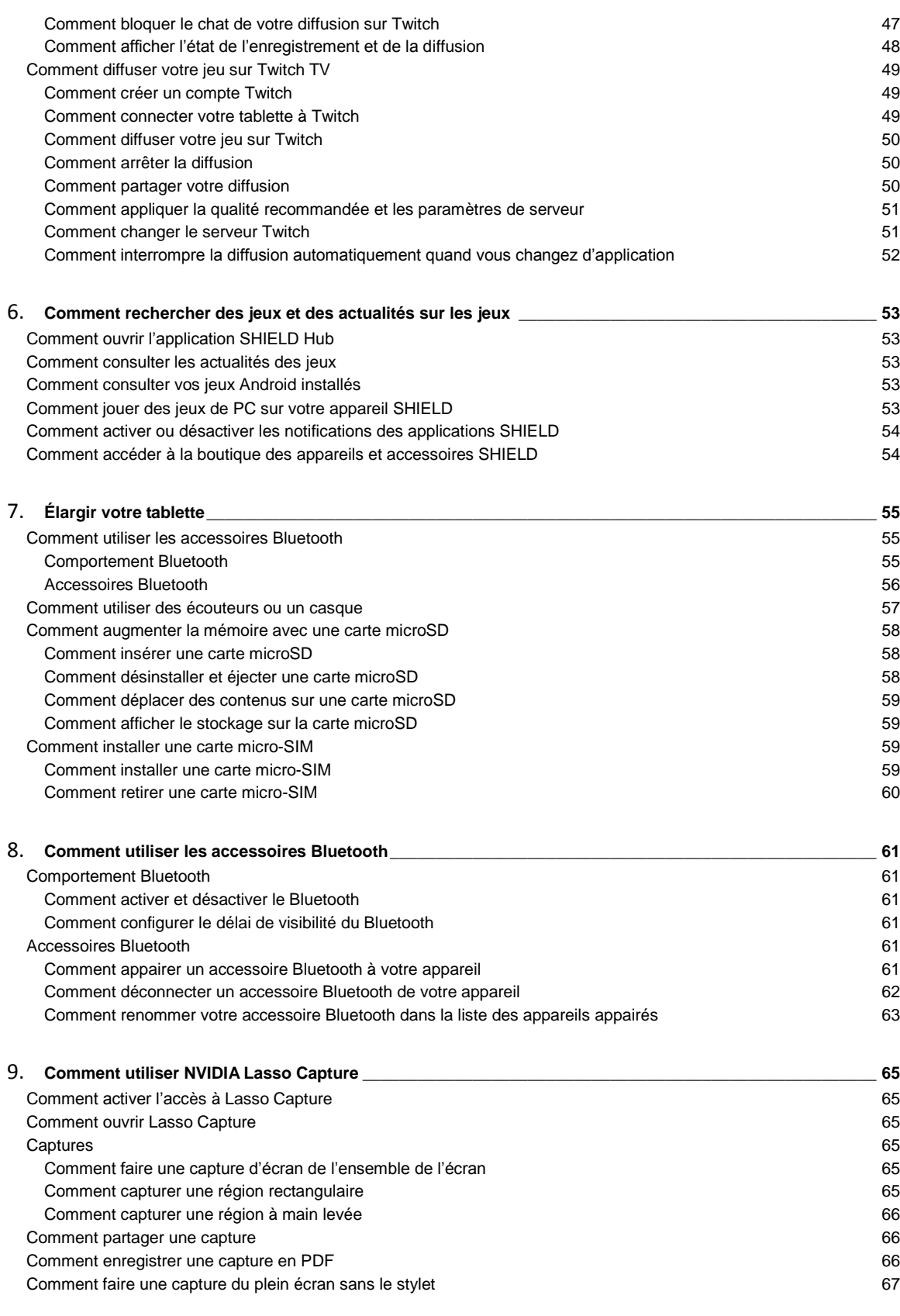

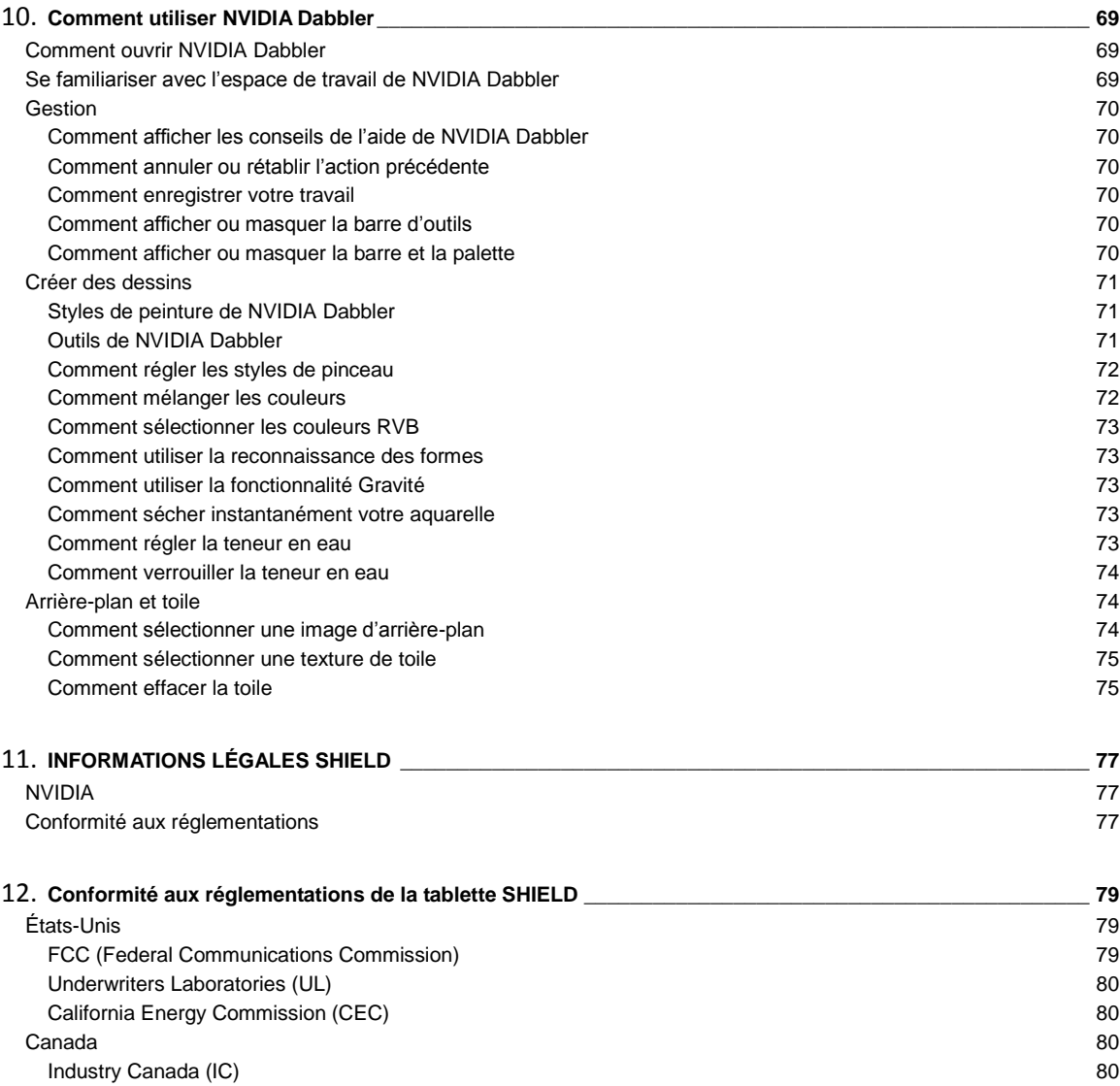

# <span id="page-4-0"></span>**Introduction**

# <span id="page-4-1"></span>**À PROPOS DE VOTRE TABLETTE SHIELD**

Merci d'avoir choisi la tablette NVIDIA® SHIELD™.

Votre appareil NVIDIA est alimenté par le processeur mobile NVIDIA Tegra K1 et le système d'exploitation Google Android. Les applications incluses bénéficient pleinement du cœur graphique Kepler du NVIDIA Tegra K1.

Votre appareil est également doté de plusieurs autres applications pour vous permettre de démarrer immédiatement et surfer sur le web, vérifier vos messages électroniques, prendre des photos, jouer et bien plus encore.

# <span id="page-4-2"></span>**Applications NVIDIA**

#### **DirectStylus Launcher**

Le DirectStylus Launcher permet d'accéder rapidement aux applications qui fonctionnent bien avec un stylet. Pour plus d'informations, voi[r Comment utiliser le stylet.](#page-15-1)

#### **NVIDIA Dabbler**

NVIDIA® Dabbler™ est une application de dessin et de peinture permettant de faire des aquarelles, de la peinture à l'huile et des esquisses. Pour plus d'informations, voir [Comment utiliser NVIDIA Dabbler.](#page-68-0)

#### **NVIDIA Lasso Capture**

NVIDIA® Lasso Capture permet de réaliser rapidement et en toute facilité des captures de l'ensemble ou d'une partie de votre écran. Vous pouvez également annoter et partager les captures d'écran.

Pour plus d'informations, voi[r Comment utiliser NVIDIA Lasso Capture.](#page-64-0)

#### **Application NVIDIA SHIELD Hub**

Le concentrateur NVIDIA® SHIELD Hub rassemble les jeux Android et PC, optimisés pour vos appareils SHIELD, vous permettant de profiter d'une expérience de jeu de la même qualité qu'une console où que vous soyez. Consultez les tests professionnels de jeux et affichez des captures d'écran haute résolution, des vidéos HD et les coulisses de tournage. Pour plus d'informations, voi[r Comment rechercher des jeux et des actualités sur les jeux.](#page-38-1)

## <span id="page-4-3"></span>**Autres applications**

#### **Adobe Reader d'Adobe**

Adobe Reader vous permet de visualiser et d'annoter les fichiers PDF sur votre appareil. Pour en savoir plus, consultez [Adobe Reader](https://play.google.com/store/apps/details?id=com.adobe.reader) dans la boutique Gooble Play.

#### **Camera Awesome de SmugMug**

Camera Awesome permet de réaliser des vidéos au ralenti, un meilleur rendu HDR et la prise en charge intégrée du stylet, en plus de nombreuses fonctions de prise de vue et de montage. Pour en savoir plus, consultez [Camera Awesome](https://play.google.com/store/apps/details?id=com.smugmug.android.cameraawesome) dans la boutique Gooble Play.

#### **ES File Explorer d'ES APP Group**

ES File Explorer est un gestionnaire de fichiers et d'applications. Fermez les tâches, gérez les téléchargements et stockez les fichiers sur le cloud. ES File Explorer vous permet également d'accéder à vos données depuis d'autres appareils Android et d'autres ordinateurs. Pour en savoir plus, consulte[z es File Explorer](https://play.google.com/store/apps/details?id=com.estrongs.android.pop) dans la boutique Gooble Play.

#### **Evernote d'Evernote Corporation**

Evernote vous donne des rappels sur tous vos appareils. Vous pouvez faire des recherches dans vos notes, images, vidéos et listes où que vous soyez, depuis n'importe quel appareil. Pour en savoir plus, consultez [Evernote](https://play.google.com/store/apps/details?id=com.evernote) dans la boutique Gooble Play.

#### **JusWrite de Plackal Tech**

JusWrite est une application qui permet d'écrire des notes à la main. Utilisez votre stylet pour rédiger vos listes. Vous pouvez organiser vos listes, leur donner une priorité, marquer les articles achevés et bien plus. Pour en savoir plus, consultez [JusWrite](https://play.google.com/store/apps/details?id=in.plackal.juswritegoogle) dans la boutique Gooble Play.

#### **Write de Stylus Labs**

Write est un logiciel de traitement texte qui s'utilise pour la pratique de l'écriture. Utilisez votre stylet pour écrire, modifier, dessiner, organiser et repérer des documents manuscrits sur votre tablette. Pour en savoir plus, consulte[z Write](https://play.google.com/store/apps/details?id=com.styluslabs.write) dans la boutique Gooble Play.

# <span id="page-5-0"></span>**Comment utiliser ce guide**

Ce guide comprend des instructions et des informations concernant les fonctions NVIDIA et les applications fournies avec votre appareil NVIDIA. Dans les cas où une tâche peut être exécutée de plusieurs manières, ce document décrit la méthode la plus courante.

Pour une aide sur le système d'exploitation Android, consultez le site d'assistance de Google à [http://support.google.com/android/.](http://support.google.com/android/)

Google fournit de l'aide pour les fonctions du système d'exploitation Android et pour les applications Google comme par exemple Gmail, Clavier Google, Google Plus, Google Play, Chrome et YouTube.

Pour une assistance concernant les applications pré-installées et celles d'autres fournisseurs, veuillez consulter le site d'assistance de l'application concernée. La plupart des applications ont un bouton Aide ou un bouton À propos qui fournit un lien vers le site d'assistance de l'application.

# <span id="page-5-1"></span>**Comment se lancer**

À sa livraison, la batterie de votre appareil devrait être chargée au moins à 50 %. Cependant, si la batterie est faible ou déchargée, nous recommandons d'utiliser le chargeur fourni pour charger votre appareil pendant 2 heures avant de commencer le processus de configuration.

#### <span id="page-5-2"></span>**Comment charger votre appareil SHIELD**

- 1. Branchez l'extrémité micro-USB du câble USB dans la fente micro-USB de l'appareil.
- 2. Branchez l'extrémité USB standard du câble USB dans une source d'alimentation USB, comme un adaptateur CA ou un ordinateur.

**REMARQUE** Vous pouvez utiliser l'appareil pendant qu'il est branché sur votre ordinateur ou sur une autre source d'alimentation. Cependant, l'utilisation de l'appareil prolonge le temps de charge.

#### Retour en haut

#### <span id="page-5-3"></span>**Comment allumer votre tablette**

Appuyez sur la touche **Alimentation** et maintenez-la enfoncée jusqu'à ce que l'écran s'allume, puis relâchez-la. Le délai d'allumage de l'écran peut être de trois à quatre secondes.

# <span id="page-6-0"></span>**Comment utiliser l'écran tactile**

Utilisez le bout des doigts ou le stylet pour procéder aux opérations sur l'écran tactile.

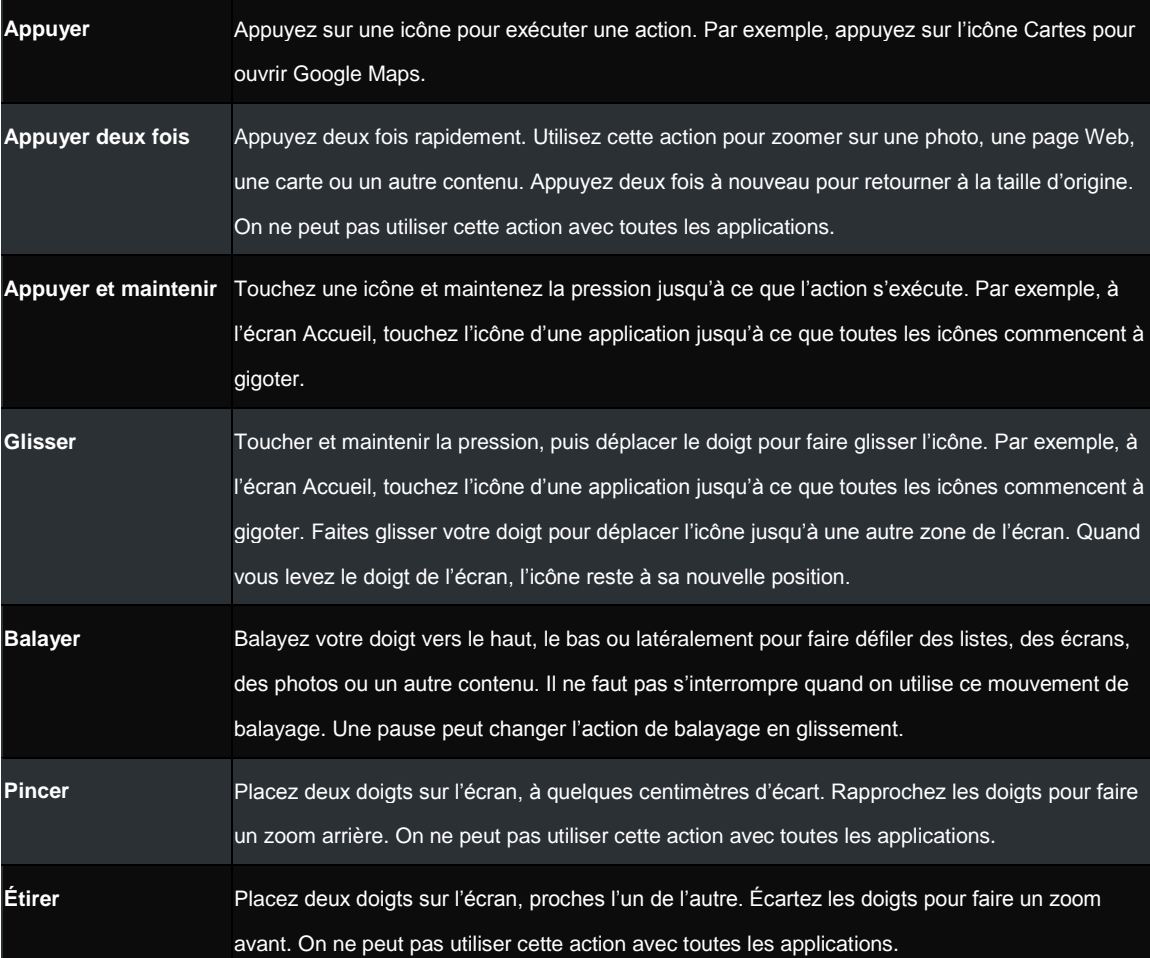

# <span id="page-6-1"></span>**Comment terminer la configuration NVIDIA**

Activez votre appareil. Suivez les invites pour sélectionner une langue et acceptez le Contrat de licence logiciel NVIDIA, la Politique de confidentialité et les Conditions générales de service Tegra Experience. Pour plus d'informations à propos de ces contrats et politiques, consultez les **Informations légales SHIELD**.

#### Retour en haut

## <span id="page-6-2"></span>**Comment terminer la configuration Android**

Après avoir terminé la procédure de configuration NVIDIA, le processus de configuration Android démarre automatiquement. Android vous demande de vous connecter au Wi-Fi, de vous connecter à votre compte Google et de paramétrer vos préférences initiales pour les services de localisation et d'autres fonctions. Vous pouvez modifier ces préférences ultérieurement dans les **Paramètres**. Vous devez accepter les Conditions de service de Google.

**REMARQUE** Si vous n'avez pas de compte Google, vous devez en créer un pendant la procédure de configuration. Si vous avez plusieurs comptes Google, vous pouvez ajouter d'autres comptes ultérieurement dans **Paramètres**.

Vous pouvez utiliser votre appareil NVIDIA sans vous connecter à un compte Google. Toutefois, vous devez avoir un compte Google pour utiliser les services mobiles Google.

Votre compte Google est l'adresse électronique et le mot de passe que vous utilisez pour vous connecter à Gmail, YouTube, Google Drive et d'autres services Google.

Votre compte Google vous permet de réaliser les fonctions suivantes :

- Synchroniser et sauvegarder vos messages électroniques, vos évènements d'agenda, vos contacts, vos messages et d'autres données sur plusieurs appareils.
- Utilisez Google Play pour acheter et accéder à des films, des émissions télévisées, des livres, de la musique, des magazines et des applications.
- Connectez-vous à Gooble Wallet.
- Sécurisez vos données personnelles.

### Retour en haut

# <span id="page-7-0"></span>**Comment éteindre votre tablette**

- 1. Appuyez et maintenez enfoncée la touche **Alimentation** pendant trois secondes. Le tableau de configuration de l'appareil s'ouvre.
- 2. Appuyez sur l'icône **Éteindre**.

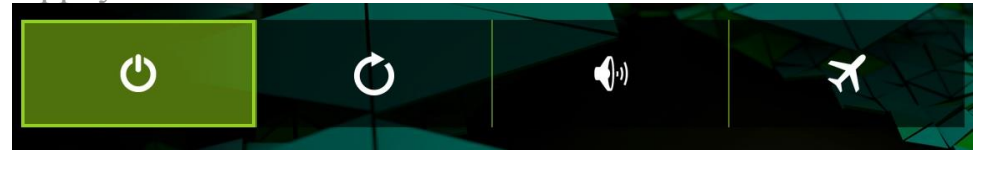

**REMARQUE** Vous pouvez aussi maintenir la touche d'alimentation pendant quatre secondes pour éteindre l'appareil.

#### Retour en haut

## <span id="page-7-1"></span>**Comment redémarrer votre tablette**

- 1. Appuyez et maintenez enfoncée la touche **Alimentation** pendant trois secondes. Le tableau de configuration de l'appareil s'ouvre.
- 2. Appuyez sur l'icône **Redémarrer**.

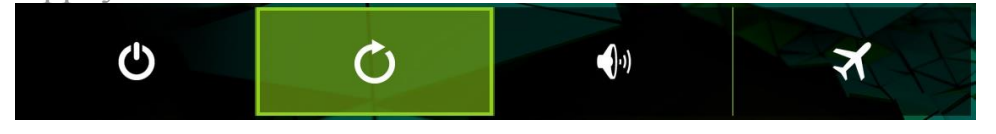

3. À l'invite, appuyez sur **Redémarrer**.

**REMARQUE** Vous pouvez aussi maintenir la touche d'alimentation pendant 12 secondes pour éteindre l'appareil.

Retour en haut

# <span id="page-10-0"></span>**À PROPOS DE VOTRE TABLETTE SHIELD**

Merci d'avoir choisi la tablette NVIDIA® SHIELD™.

Votre appareil NVIDIA est alimenté par le processeur mobile NVIDIA Tegra K1 et le système d'exploitation Google Android. Les applications incluses bénéficient pleinement du cœur graphique Kepler du NVIDIA Tegra K1.

Votre appareil est également doté de plusieurs autres applications pour vous permettre de démarrer immédiatement et surfer sur le web, vérifier vos messages électroniques, prendre des photos, jouer et bien plus encore.

# <span id="page-10-1"></span>**Applications NVIDIA**

# <span id="page-10-2"></span>**DirectStylus Launcher**

Le DirectStylus Launcher permet d'accéder rapidement aux applications qui fonctionnent bien avec un stylet. Pour plus d'informations, voi[r Comment utiliser le stylet.](#page-15-1)

# <span id="page-10-3"></span>**NVIDIA Dabbler**

NVIDIA® Dabbler™ est une application de dessin et de peinture permettant de faire des aquarelles, de la peinture à l'huile et des esquisses. Pour plus d'informations, voir [Comment utiliser NVIDIA Dabbler.](#page-68-0)

# <span id="page-10-4"></span>**NVIDIA Lasso Capture**

NVIDIA® Lasso Capture permet de réaliser rapidement et en toute facilité des captures de l'ensemble ou d'une partie de votre écran. Vous pouvez également annoter et partager les captures d'écran.

Pour plus d'informations, voi[r Comment utiliser NVIDIA Lasso Capture.](#page-64-0)

# <span id="page-10-5"></span>**Application NVIDIA SHIELD Hub**

Le concentrateur NVIDIA® SHIELD Hub rassemble les jeux Android et PC, optimisés pour vos appareils SHIELD, vous permettant de profiter d'une expérience de jeu de la même qualité qu'une console où que vous soyez. Consultez les tests professionnels de jeux et affichez des captures d'écran haute résolution, des vidéos HD et les coulisses de tournage. Pour plus d'informations, voi[r Comment rechercher des jeux et des actualités sur les jeux.](#page-38-1)

# <span id="page-10-6"></span>**Autres applications**

# <span id="page-10-7"></span>**Adobe Reader d'Adobe**

Adobe Reader vous permet de visualiser et d'annoter les fichiers PDF sur votre appareil. Pour en savoir plus, consultez [Adobe Reader](https://play.google.com/store/apps/details?id=com.adobe.reader) dans la boutique Gooble Play.

# <span id="page-10-8"></span>**Camera Awesome de SmugMug**

Camera Awesome permet de réaliser des vidéos au ralenti, un meilleur rendu HDR et la prise en charge intégrée du stylet, en plus de nombreuses fonctions de prise de vue et de montage. Pour en savoir plus, consultez [Camera Awesome](https://play.google.com/store/apps/details?id=com.smugmug.android.cameraawesome) dans la boutique Gooble Play.

# <span id="page-10-9"></span>**ES File Explorer d'ES APP Group**

ES File Explorer est un gestionnaire de fichiers et d'applications. Fermez les tâches, gérez les téléchargements et stockez les fichiers sur le cloud. ES File Explorer vous permet également d'accéder à vos données depuis d'autres appareils Android et d'autres ordinateurs. Pour en savoir plus, consulte[z es File Explorer](https://play.google.com/store/apps/details?id=com.estrongs.android.pop) dans la boutique Gooble Play.

# <span id="page-10-10"></span>**Evernote d'Evernote Corporation**

Evernote vous donne des rappels sur tous vos appareils. Vous pouvez faire des recherches dans vos notes, images, vidéos et listes où que vous soyez, depuis n'importe quel appareil. Pour en savoir plus, consultez [Evernote](https://play.google.com/store/apps/details?id=com.evernote) dans la boutique Gooble Play.

# <span id="page-11-0"></span>**JusWrite de Plackal Tech**

JusWrite est une application qui permet d'écrire des notes à la main. Utilisez votre stylet pour rédiger vos listes. Vous pouvez organiser vos listes, leur donner une priorité, marquer les articles achevés et bien plus. Pour en savoir plus, consultez *JusWrite* dans la boutique Gooble Play.

# <span id="page-11-1"></span>**Write de Stylus Labs**

Write est un logiciel de traitement texte qui s'utilise pour la pratique de l'écriture. Utilisez votre stylet pour écrire, modifier, dessiner, organiser et repérer des documents manuscrits sur votre tablette. Pour en savoir plus, consulte[z Write](https://play.google.com/store/apps/details?id=com.styluslabs.write) dans la boutique Gooble Play.

# <span id="page-12-0"></span>**Gérer votre tablette**

# <span id="page-12-1"></span>**Comment naviguer sur votre tablette**

Votre appareil NVIDIA prend en charge la navigation Android standard, telle que la barre des notifications et la barre des favoris.

Ce guide comprend des instructions pour les éléments de navigation les plus courants. La plupart sont standard dans le système d'exploitation Android.

Pour une aide sur le système d'exploitation Android, consultez le site d'assistance de Google à [http://support.google.com/android/.](http://support.google.com/android/)

# <span id="page-12-2"></span>**Présentation de la navigation**

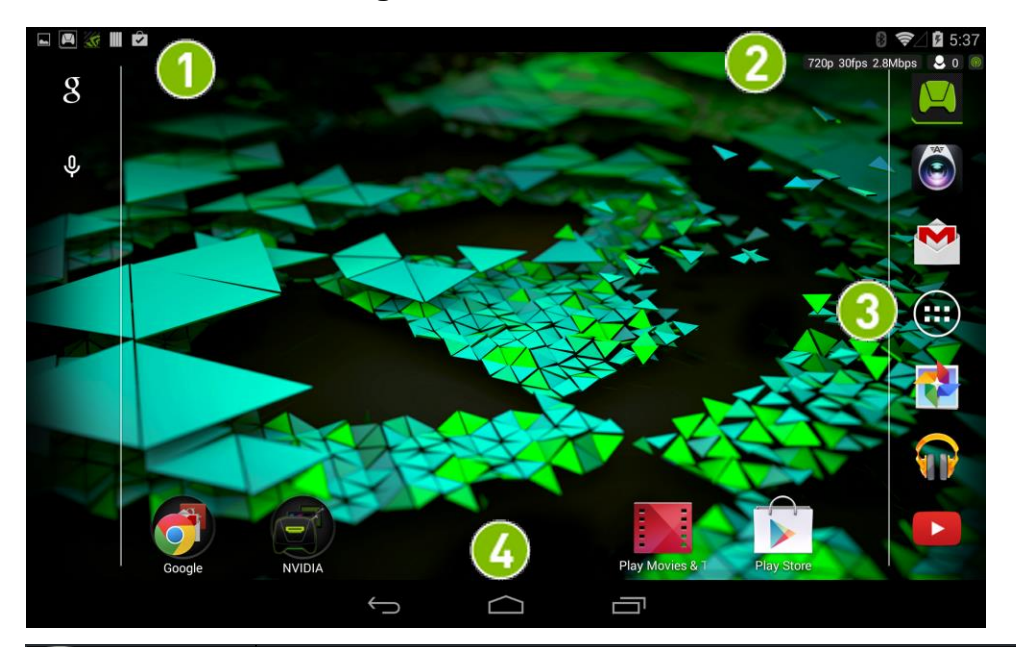

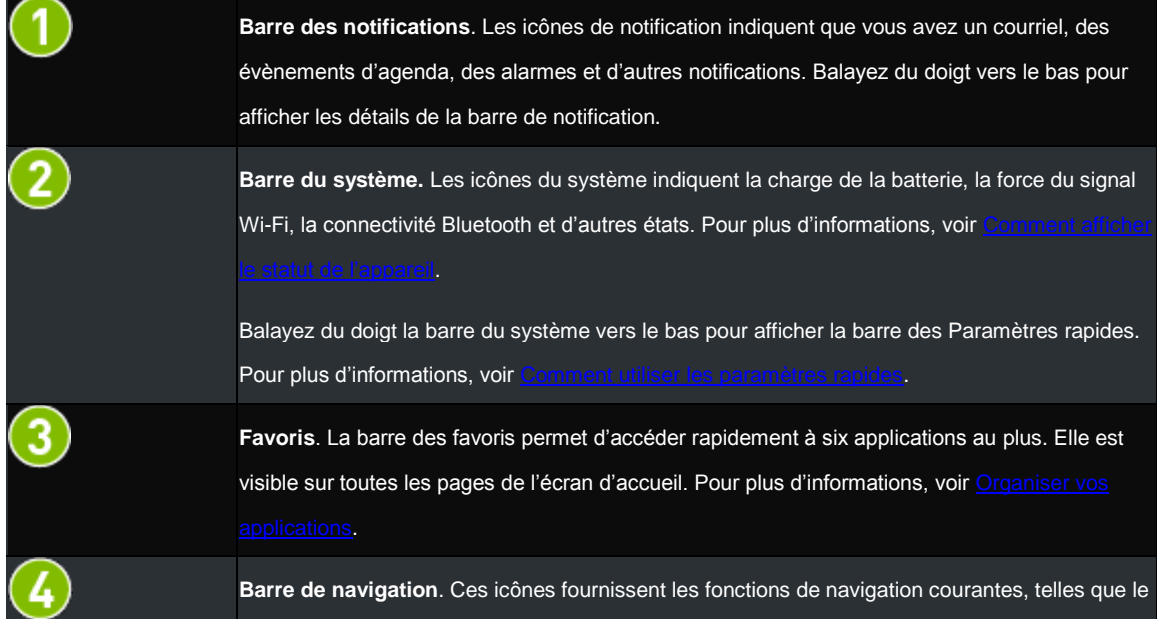

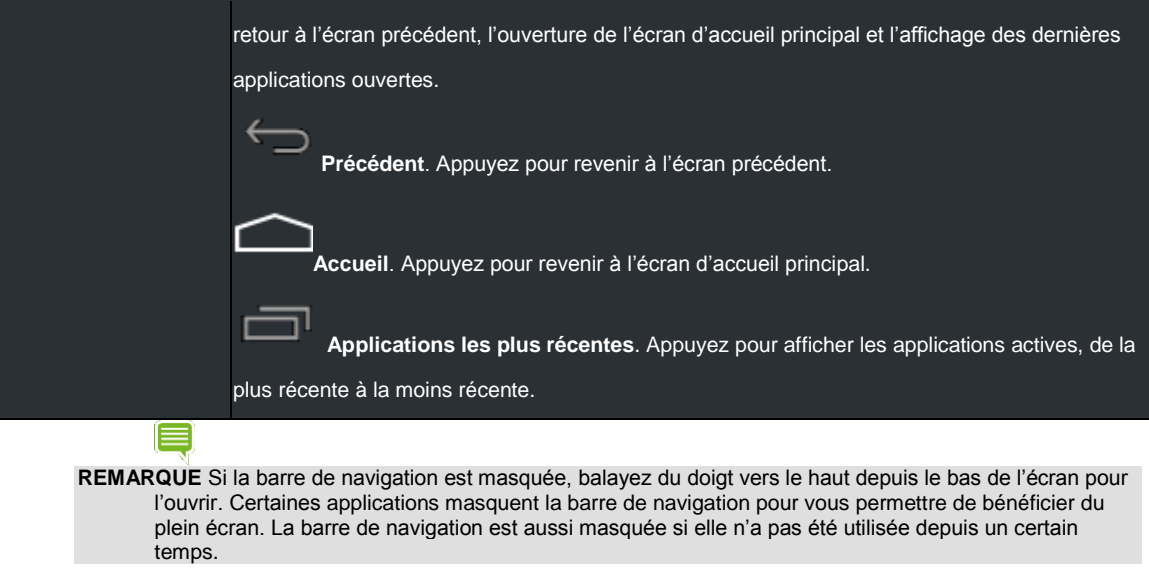

# <span id="page-13-0"></span>**Comment se connecter au Wi-Fi**

Votre appareil recherche automatiquement les réseaux Wi-Fi disponibles et se connecte aux réseaux connus quand vous êtes à portée.

Le système d'exploitation Android propose plusieurs options pour se connecter au Wi-Fi. Cette section décrit les options les plus courantes.

Pour une aide sur le système d'exploitation Android, consultez le site d'assistance de Google à [http://support.google.com/android/.](http://support.google.com/android/)

# <span id="page-13-1"></span>**Comment se connecter au Wi-Fi**

- 1. Allez à **Paramètres> Sans fil et réseaux > Wi-Fi**. Les paramètres du Wi-Fi sont aussi disponibles sur la barre des Paramètres rapides. Pour plus d'informations, voir **Comment utiliser les paramètres** [rapides.](#page-26-3)
- 2. Si le Wi-Fi est réglé sur **DÉSACTIVÉ**, appuyez sur l'interrupteur Marche/Arrêt (ON/OFF)<sup>OFF</sup> pour l'activer. Quand le Wi-Fi est activé, l'interrupteur **Marche/Arrêt (ON/OFF)** affiche **ACTIVÉ** .
- 3. Appuyez sur **Wi-Fi**. Le panneau de configuration du Wi-Fi affiche les réseaux sans fil se trouvant à portée et indique la force du signal. Le panneau de configuration affiche également tous les réseaux sans fil auxquels votre appareil s'est connecté par le passé. Si vous

êtes déjà connecté au Wi-Fi, le nom et la force du signal du réseau Wi-Fi en question s'affichent.

- 4. Dans le panneau de configuration du Wi-Fi, sélectionnez le réseau auquel vous voulez vous connecter.
- 5. Si on vous en fait la demande, tapez le mot de passe et appuyez sur **Connexion**.

# Retour en haut

# <span id="page-14-0"></span>**Comment se connecter avec une configuration Wi-Fi protégée**

- 1. Allez à **Paramètres> Sans fil et réseaux > Wi-Fi**.
- 2. Si le Wi-Fi est réglé sur **DÉSACTIVÉ**, appuyez sur l'interrupteur **Marche/Arrêt (ON/OFF) OFF** pour l'activer. Quand le Wi-Fi est activé, l'interrupteur **Marche/Arrêt (ON/OFF)** affiche **ACTIVÉ** .
- 3. Appuyez sur **Wi-Fi**.
- 4. Appuyez sur l'icône **Configuration Wi-Fi protégée**
- 5. À l'invite, appuyez sur le bouton **Configuration Wi-Fi protégée** de votre routeur.

# Retour en haut

# <span id="page-14-1"></span>**Comment lancer une analyse des réseaux Wi-Fi disponibles**

- 1. Allez à **Paramètres> Sans fil et réseaux > Wi-Fi**.
- 2. Si le Wi-Fi est réglé sur **DÉSACTIVÉ**, appuyez sur l'interrupteur

Marche/Arrêt (ON/OFF)<sup>OFF</sup> pour l'activer. Quand le Wi-Fi est activé, l'interrupteur **Marche/Arrêt (ON/OFF)** affiche **ACTIVÉ** .

- 3. Appuyez sur **Wi-Fi**.
- 4. Dans le panneau de configuration du Wi-Fi, appuyez sur l'icône. Le menu s'ouvre.
- 5. Appuyez sur **Analyser**. Une liste des réseaux disponibles s'affiche.

# Retour en haut

# <span id="page-15-0"></span>**Comment supprimer une connexion à un réseau Wi-Fi**

Quand vous supprimez une connexion à un réseau Wi-Fi, il se peut que le réseau soit encore affiché dans la liste si vous êtes toujours dans son champ de portée. Pour vous reconnecter, appuyez sur le réseau.

- 1. Allez à **Paramètres> Sans fil et réseaux > Wi-Fi**.
- 2. Si le Wi-Fi est réglé sur **DÉSACTIVÉ**, appuyez sur l'interrupteur **Marche/Arrêt (ON/OFF) OFF** pour l'activer. Quand le Wi-Fi est activé, l'interrupteur **Marche/Arrêt (ON/OFF)** affiche **ACTIVÉ** ON
- 3. Appuyez sur **Wi-Fi**.
- 4. Dans le panneau de configuration du Wi-Fi, appuyez sur le réseau que vous voulez supprimer. La fenêtre du réseau s'ouvre.
- 5. Appuyez sur **Oublier**.

Retour en haut

# <span id="page-15-1"></span>**Comment utiliser le stylet**

Votre tablette comprend le NVIDIA DirectStylus™. Ce stylet permet un contrôle précis de l'écriture, du dessin et des jeux sur l'écran tactile, nécessitant une extrême précision .

Le stylet est doté d'une pointe biseautée, semblable à celle d'un surligneur. Pour les lignes fines, touchez l'écran avec la partie pointue du stylet. Pour des lignes épaisses, touchez l'écran avec toute la largeur du biseau.

**REMARQUE** Certaines applications ne prennent pas en charge des lignes d'épaisseurs différentes. Dans ces applications, le stylet produit la même épaisseur de ligne, quelle que soit la partie de la pointe que vous utilisez.

Quand la tablette est en mode stylet seul, l'écran tactile ne répond qu'aux commandes du stylet. Les saisies avec le doigt ou la paume de la main ne sont pas prises en compte.

#### Retour en haut

## <span id="page-15-2"></span>**Comportement avec le stylet**

#### <span id="page-15-3"></span>**Comment activer l'accès au mode stylet seul**

Avant de pouvoir utiliser le mode stylet seul, vous devez activer l'accès aux paramètres.

- 1. Allez à **Paramètres > DirectStylus.**
- 2. À l'onglet Mode stylet-seul et Lasso Capture, sélectionnez **l'accès rapide grâce à la case à cocher** de la barre de navigation.

#### **Comment utiliser le mode stylet seul**

Avant de pouvoir utiliser le mode stylet seul, vous devez activer l'accès aux paramètres. Pour plus d'informations, voir [Comment activer l'accès au mode stylet seul.](#page-15-3)

- 1. Retirez le stylet de son support.
- 2. Dans la barre de navigation, appuyez sur l'icône **Mode stylet seul**

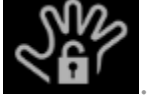

3. Pour retourner au mode tactile, appuyez à nouveau sur l'icône **Mode stylet seul**.

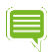

**REMARQUE** Votre appareil NVIDIA désactive automatiquement le mode stylet seul quand vous remettez le stylet dans son support. L'appareil désactive également ce mode si vous appuyez rapidement sur la touche d'alimentation pour le mettre en veille. Cela vous permet de continuer à utiliser l'écran tactile même si vous avez laissé l'appareil en mode stylet mais que vous n'avez pas le stylet à votre disposition.

#### Retour en haut

#### **Comment optimiser l'élimination des interférences de la paume pour votre style d'écriture**

Votre tablette comprend la technologie d'élimination des interférences de la paume. Celle-ci permet de s'assurer que l'écran tactile ne répond qu'au stylet quand vous écrivez, même si vous reposez la main sur l'écran pendant l'écriture. Quand le stylet ne touche pas l'écran, celui-ci répond normalement à votre doigt.

Si votre paume est parfois identifiée à tort quand vous repositionnez la main sur l'écran, vous pouvez modifier le délai stylet DirectStylus-toucher pour optimiser l'élimination des interférences de la paume pour votre style d'écriture. Le délai stylet-toucher supprime provisoirement les touchers qui ne proviennent pas du stylet pendant et après la saisie avec le stylet. Le délai par défaut de 0,5 seconde fonctionne bien pour la plupart des utilisateurs.

Si vous avez beaucoup d'interférences de la paume avec votre stylet sur l'écran, choisissez un délai plus long. Si vous ne posez pas la paume sur l'écran et que vous alternez rapidement entre des saisies avec le stylet et avec le doigt, sélectionnez un délai plus court.

- 1. Allez à **Paramètres > DirectStylus**.
- 2. Appuyez sur **Régler la minuterie pour activer le toucher au doigt après l'utilisation du stylet**.
	- Pour supprimer un délai, appuyez sur **Désactiver le toucher seulement pendant l'utilisation du stylet**.
	- Pour ajouter un délai, appuyez sur l'une des options de délai.

Retour en haut

#### **Comment ajuster le stylet pour une personne gauchère**

Les utilisateurs gauchers ont tendance à placer la paume de la main sur le côté gauche de l'écran. En mode gaucher, l'algorithme d'élimination des interférences de la paume rejette les touchers par inadvertance du côté gauche de l'écran.

- 1. Allez à **Paramètres > DirectStylus**.
- 2. À l'onglet **Gaucher/Droitier**, appuyez sur **Gaucher** pour cocher la case. Pour revenir en mode droitier, appuyez à nouveau pour décocher la case.

#### Retour en haut

#### **Comment afficher ou masquer le curseur Dessin.**

Le curseur Dessin s'affiche quand le stylet touche l'écran et fournit un repère visuel précis.

- 1. Allez à **Paramètres > DirectStylus**.
- 2. À l'onglet **Curseur**, appuyez sur **Afficher le curseur Dessin** pour cocher la case. Pour masquer le curseur Dessin, appuyez à nouveau pour décocher la case.

#### Retour en haut

# <span id="page-17-0"></span>**Applications pour le stylet**

### **Comment utiliser le DirectStylus Launcher pour accéder rapidement aux applications**

Le DirectStylus Launcher permet d'accéder rapidement à un sous-ensemble de vos applications. Quand le DirectStylus Launcher s'ouvre, appuyez sur n'importe quelle icône d'application pour ouvrir l'application.

Vous pouvez ajouter ou supprimer des applications à tout moment dans le DirectStylus Launcher.

- 1. Ouvrez le **DirectStylus Launcher**.
- 2. Appuyez sur l'icône **Sélection d'application** . La fenêtre de sélection s'ouvre.
- 3. Appuyez sur les icônes des applications pour cocher ou décocher les cases à cocher.
- 4. Appuyez sur **OK** pour ajouter ou supprimer les applications sélectionnées

#### Retour en haut

**Comment ouvrir le DirectStylus Launcher automatiquement lorsque le stylet est sorti**

1. Allez à **Paramètres > DirectStylus**.

- 2. Appuyez sur **Action par défaut lorsque DirectStylus est sorti**.
- 3. Appuyez sur **Ouvrir DirectStylus Launcher**.
- 4. Appuyez sur **OK**.

#### **Comment ouvrir une application automatiquement lorsque le stylet est sorti**

Vous pouvez sélectionner une seule application qui s'ouvre automatiquement quand le stylet est sorti.

- 1. Allez à **Paramètres > DirectStylus**.
- 2. Appuyez sur **Action par défaut lorsque DirectStylus est sorti**.
- 3. Appuyez sur **Lancer application**.
- 4. Appuyez sur l'application.
- 5. Appuyez sur **OK**.

#### Retour en haut

#### **Comment empêcher les applications de s'ouvrir automatiquement lorsque le stylet est sorti**

Suivez cette démarche pour éviter qu'une quelconque application s'ouvre quand le stylet est sorti.

- 1. Allez à **Paramètres > DirectStylus**.
- 2. Appuyez sur **Action par défaut lorsque DirectStylus est sorti**.
- 3. Appuyez sur **Aucune**.

Retour en haut

# <span id="page-18-0"></span>**Comment personnaliser votre appareil**

Vous pouvez personnaliser les aspects visuels, sonores et le mode d'interaction avec votre appareil. Paramétrez vos préférences pour les sons de notification, la luminosité de l'écran, les papiers peints, la taille de la police, le mode d'économie d'énergie et d'autres paramètres. Vous pouvez modifier les paramètres à tout moment.

Le système d'exploitation Android propose plusieurs options pour personnaliser votre appareil. Cette section décrit les options les plus courantes.

Pour une aide sur le système d'exploitation Android, consultez le site d'assistance de Google à [http://support.google.com/android/.](http://support.google.com/android/)

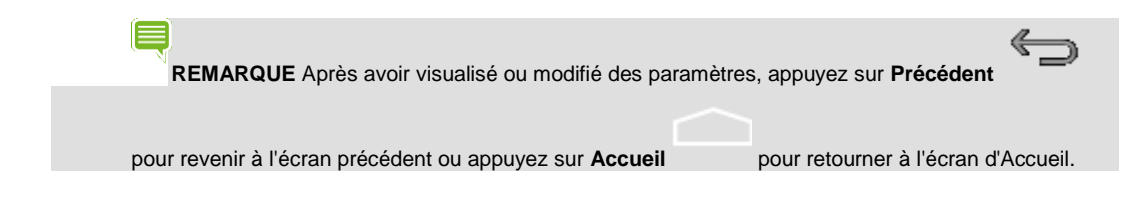

# <span id="page-19-0"></span>**Comment ouvrir les paramètres**

- 1. Appuyez sur **Toutes les applications** .
	- 2. Appuyez sur **Paramètres** .

#### REMARQUE Vous pouvez également utiliser les Paramètres rapides. Faites glisser vers le bas depuis la barre de Système, puis appuyez sur **Paramètres**. Pour plus d'informations, voi[r Utiliser les paramètres](#page-26-3)  [rapides.](#page-26-3)

#### Retour en haut

### <span id="page-19-1"></span>**Sons**

#### **Comment activer et désactiver le son des touches**

Si le son des touches est activé, l'utilisation de l'écran tactile s'accompagne d'une sonorité.

- 1. Allez à **Paramètres > Appareil > Son**.
- 2. Cochez la case à cocher **Son des touches** pour activer le son des touches ou décochez-la pour le désactiver.

#### Retour en haut

## <span id="page-19-2"></span>**Affichage**

## **Comment régler la luminosité de l'affichage**

- 1. Allez à **Paramètres > Appareil > Affichage**.
- 2. Appuyez sur **Luminosité**. Le tableau de configuration de la luminosité s'ouvre.
- 3. Faites glisser le curseur pour réduire ou augmenter la luminosité de l'affichage.

#### **Comment changer le papier peint**

Le papier peint est une image ou un dessin qui s'affiche en arrière-plan des pages de l'écran d'Accueil.

- 1. Allez à **Paramètres > Appareil > Affichage**.
- 2. Appuyez sur **Papier peint**. Le tableau de configuration du papier peint s'ouvre.
- 3. Sélectionnez le type de papier peint que vous voulez.
	- **Galerie**. Faites votre sélection parmi les dessins, les photos ou les autres images de la Galerie.
	- **Papiers peints animés**. Faites votre sélection parmi des images animées.
	- **Photos**. Faites votre sélection parmi vos photos.
	- **Papiers peints**. Faites votre sélection parmi des images fixes.
- 4. Appuyez sur l'image voulue.
- 5. Appuyez sur **Configurer le papier peint**.

#### Retour en haut

# <span id="page-20-0"></span>**Comment modifier la taille de police du système**

Le paramètre de la taille de police modifie la taille de police du système de votre appareil. Cependant, les applications peuvent définir leur propre taille de police. Les polices affichées dans les applications ne se conforment pas au paramètre de taille de police.

- 1. Allez à **Paramètres > Appareil > Affichage**.
- 2. Appuyez sur **Taille de police**. Le panneau de configuration de la Taille de police s'ouvre.
- 3. Appuyez sur une taille de police. Le panneau de configuration se ferme et l'appareil applique immédiatement la nouvelle taille de police.

#### Retour en haut

## <span id="page-20-1"></span>**Comment modifier les paramètres prédéfinis de correction des couleurs**

Votre appareil NVIDIA prend en charge les paramètres prédéfinis de couleur sRGB et native. sRGB fournit un rendu couleur plus exact pour les photographies. Native donne des couleurs plus vives et une plus grande palette de couleurs.

- 1. Allez à **Paramètres > Appareil > Affichage**.
- 2. Appuyez sur **Paramètres prédéfinis de correction des couleurs**. Le panneau de configuration des Paramètres prédéfinis de correction des couleurs s'ouvre.
- 3. Appuyez sur un paramètre prédéfini de correction des couleurs. Le panneau de configuration des Paramètres prédéfinis de correction des couleurs se ferme et l'appareil applique immédiatement les paramètres prédéfinis.

# <span id="page-21-0"></span>**Économie d'énergie**

# **Comment changer le délai du mode veille**

Le mode veille permet d'économiser l'énergie en désactivant l'affichage au bout d'un délai d'inactivité. Le mode Veille active aussi le verrouillage de sécurité de l'écran, le cas échéant. Pour plus d'informations, voi[r Sécuriser votre appareil.](#page-33-1)

- 1. Allez à **Paramètres > Appareil > Affichage**.
- 2. Appuyez sur **Veille**. Le tableau de configuration du mode Veille s'ouvre.
- 3. Appuyez sur le délai voulu pendant lequel l'appareil restera activé quand il n'y a pas d'activité. À la fin de ce délai, votre appareil se met automatiquement en mode veille.

## Retour en haut

# **Comment gérer les performances du processeur**

- 1. Allez à **Paramètres > Contrôle de l'alimentation SHIELD**.
- 2. Appuyez sur **Processeur**. L'écran d'état du processeur s'ouvre. Cet écran affiche le mode d'économie d'énergie sélectionné, les cœurs autorisés par le mode et si une limite de fréquence est activée.
- 3. Dans la section Système, appuyez sur **Mode processeur**. Le panneau de configuration du Mode processeur s'ouvre.
- 4. Appuyez sur un mode processeur.
	- **Performances max.**. Ce mode permet d'obtenir les performances maximales du processus. Cette option décharge la batterie plus vite que les autres options.
- **Optimisé**. Ce mode fournit un équilibre entre les performances et l'économie d'énergie.
- **Économie de batterie**. Ce mode permet d'économiser l'énergie en limitant le nombre de cœurs de processeur et en fixant une limite de fréquence.
- **Mon mode énergie**. Ce mode vous permet de créer votre propre mode d'énergie. Sélectionnez le nombre de cœurs, la fréquence cœur et la limite de cadence d'images.

#### **Comment réduire la consommation d'énergie des applications en arrière-plan**

Certaines applications utilisent de l'énergie même si votre appareil n'est pas en service. Par exemple, une application de météo peut télécharger des informations toutes les 30 minutes même si elle est fermée. Vous pouvez économiser votre batterie en réduisant l'activité des applications que nous n'utilisez pas souvent.

- 1. Allez à **Paramètres > Contrôle de l'alimentation SHIELD**.
- 2. Appuyez sur l'onglet **Applications**.
- 3. Dans la liste des applications, appuyez sur **Modifier** pour activer ou désactiver les paramètres qui déterminent les performances et la consommation d'énergie.

Retour en haut

# <span id="page-22-0"></span>**Comment organiser vos applications**

Le système d'exploitation Android propose plusieurs options pour organiser vos applications et widgets. Cette section décrit les options les plus courantes.

Pour une aide sur le système d'exploitation Android, consultez le site d'assistance de Google à [http://support.google.com/android/.](http://support.google.com/android/)

# <span id="page-22-1"></span>**Écran d'accueil**

L'écran d'accueil permet d'organiser les applications et d'afficher les widgets. Pour revenir à l'écran d'accueil principal à

tout moment, appuyez sur l'icône **Accueil** dans la barre de navigation.

**REMARQUE** Si le menu de navigation est masqué, balayez du doigt vers le haut depuis le bas de l'écran pour l'ouvrir.

Votre appareil NVIDIA prend en charge plusieurs pages de l'écran d'accueil. Quand vous ajoutez des applications et des widgets pouvant s'afficher sur l'écran d'accueil par défaut, de nouvelles pages sont créées automatiquement.

#### **Comment créer des pages de l'écran d'accueil**

Faites glisser une application vers le bord gauche ou droit de l'écran.

#### Retour en haut

#### **Comment afficher les pages de l'écran d'accueil**

Depuis n'importe quelle page de l'écran d'accueil, balayez du doigt vers la droite ou la gauche.

#### Retour en haut

## <span id="page-23-0"></span>**Applications et widgets**

#### **Comment ajouter des applications à l'écran d'accueil**

- 1. Appuyez sur **Toutes les applications**  $\oplus$ .
- 2. Appuyez et maintenez la pression sur l'icône de l'application que vous voulez déplacer. L'écran d'accueil s'affiche derrière l'icône de l'application.
- 3. Faites glisser l'icône jusqu'à la page et jusqu'à l'endroit où vous voulez placer l'application.
- 4. Relâchez la pression.

#### Retour en haut

#### **Comment déplacer les applications sur l'écran d'accueil**

- 1. Appuyez et maintenez la pression sur l'icône de l'application que vous voulez déplacer. L'icône s'illumine brièvement et s'agrandit.
- 2. Faites glisser l'icône jusqu'à l'endroit où vous voulez la placer. Pour déplacer l'application jusqu'à une autre page de l'écran d'accueil, faites glisser l'icône vers le bord droit ou gauche de l'écran.
- 3. Relâchez la pression.

#### Retour en haut

#### **Comment ajouter des applications à la barre des favoris**

La barre des favoris s'affiche sur toutes les pages de l'écran d'accueil. Si la barre des favoris contient déjà six applications, supprimez une application avant d'essayer d'en ajouter une autre.

1. Appuyez et maintenez la pression sur l'icône de l'application que vous voulez déplacer. L'icône s'illumine brièvement et s'agrandit.

- 2. Faites glisser l'icône dans la barre des favoris.
- 3. Relâchez la pression.

# **Comment supprimer des applications dans la barre des favoris**

- 1. Appuyez et maintenez la pression sur l'icône de l'application que vous voulez déplacer. L'icône s'illumine brièvement et s'agrandit.
- 2. Faites glisser l'icône jusqu'à la page d'accueil.
- 3. Relâchez la pression.

# Retour en haut

# **Comment ajouter des widgets à l'écran d'accueil**

- 1. Appuyez sur **Toutes les applications** .
- 2. Appuyez sur **Widgets**.
- 3. Appuyez et maintenez la pression sur le widget. L'écran d'accueil s'affiche derrière l'icône du widget.
- 4. Faites glisser l'icône jusqu'à la page et jusqu'à l'endroit où vous voulez placer la placer.
- 5. Relâchez la pression.

# Retour en haut

# <span id="page-24-0"></span>**Dossiers**

# **Comment créer des dossiers pour rassembler des applications**

- 1. À l'écran d'accueil, appuyez et maintenez l'icône d'une application.
- 2. Glissez et déposez l'icône sur l'icône d'une autre application. Le dossier est créé.
- 3. Appuyez sur le dossier.
- 4. Appuyez sur le texte **Dossier sans nom**.
- 5. Entrez un nom.
- 6. Appuyez n'importe où sur l'écran tactile pour enregistrer le nouveau nom.

#### **Comment renommer un dossier**

- 1. Appuyez sur le dossier.
- 2. Appuyez sur le nom du dossier.
- 3. Entrez un autre nom.
- 4. Appuyez n'importe où sur l'écran tactile pour enregistrer le nouveau nom.

#### Retour en haut

## **Comment ouvrir les applications qui sont dans un dossier**

- 1. Appuyez sur le dossier. Le dossier s'ouvre pour afficher les icônes des applications qu'il contient.
- 2. Appuyez sur l'icône d'une application pour ouvrir celle-ci.

#### Retour en haut

# <span id="page-25-0"></span>**Carte SD**

Pour pouvez ajouter une mémoire pour stocker les applications et du contenu grâce à une carte microSD. Pour plus d'informations, voi[r Comment augmenter la mémoire avec une carte microSD.](#page-57-0)

Retour en haut

# <span id="page-25-1"></span>**Comment gérer les notifications**

Une notification indique que vous avez de nouveaux SMS, messages électroniques, évènements d'agenda, alarmes et de nombreux autres évènements en cours.

#### Retour en haut

# <span id="page-25-2"></span>**Comment modifier le son des notifications**

Le son des notifications fait retentir une alerte sonore à l'arrivée de nouvelles notifications.

- 1. Allez à **Paramètres > Appareil > Son**.
- 2. Appuyez sur **Son de notification par défaut**. Une liste des sons disponibles s'ouvre.
	- Appuyez sur n'importe quel son pour en écouter un extrait.
- Pour éteindre les notifications, balayez vers le haut de la liste et appuyez sur **Aucune**.
- 3. Pour affecter le son sélectionné, appuyez sur **OK**. Pour conserver le son affecté précédemment, appuyez sur **Annuler**.

### <span id="page-26-0"></span>**Comment afficher ou masquer les détails des notifications**

Pour afficher les détails des notifications, balayez du doigt depuis la zone de notification vers le centre de l'écran tactile. La **Barre de notification** s'ouvre.

Pour agrandir ou réduire la **Barre de notification**, appuyez et tirez sur le bord inférieur de la barre vers le haut ou vers le bas.

Pour fermer la **Barre de notification**, balayez du doigt depuis le bas de la barre vers la zone de notification.

#### Retour en haut

## <span id="page-26-1"></span>**Comment effacer une notification**

- 1. Ouvrez la **Barre de notification**.
- 2. Balayez du doigt la notification vers la droite ou vers la gauche.

**REMARQUE** Seule la notification est effacée. Le courriel, le SMS, le téléchargement ou tout autre évènement associé à la notification n'est pas supprimé.

#### Retour en haut

## <span id="page-26-2"></span>**Comment effacer toutes les notifications**

- 1. Ouvrez la **Barre de notification**.
- 2. Appuyez sur **Effacer tout** .

Retour en haut

# <span id="page-26-3"></span>**Comment utiliser les paramètres rapides**

La barre des paramètres rapides permet un accès d'une touche à des paramètres importants. Pour ouvrir la barre des paramètres rapides, balayez du doigt vers le bas depuis la barre de système. Pour fermer les paramètres rapides,

balayez du doigt depuis le bas de la barre ou appuyez sur **Précédent** .

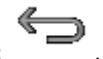

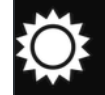

**Luminosité**. Appuyez sur le curseur, puis utilisez le curseur pour réduire ou augmenter la luminosité de l'écran tactile.

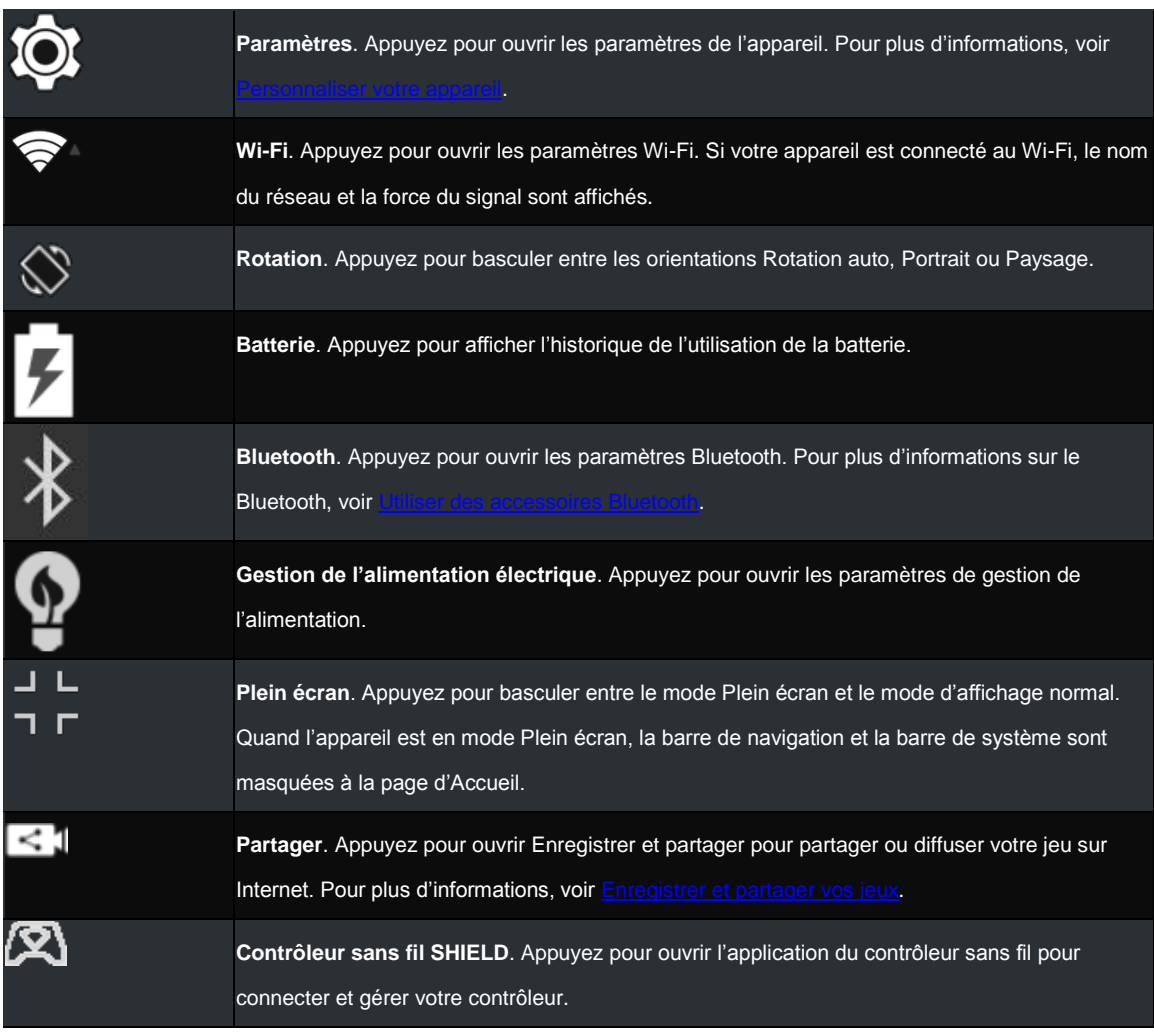

# <span id="page-27-0"></span>**Comment utiliser le clavier Google**

Le clavier Google s'affiche automatiquement quand vous touchez un quelconque champ d'entrée de texte. Par exemple, ouvrez Chrome et appuyez sur la zone de recherche Google. Le clavier Google s'ouvre.

**REMARQUE** Si un clavier Bluetooth externe est connecté, le clavier Google ne s'ouvre pas.

Cette section décrit les procédures courantes exécutées avec le clavier. Le clavier Google fait partie du système d'exploitation Android.

Pour une aide sur le système d'exploitation Android, consultez le site d'assistance de Google à [http://support.google.com/android/.](http://support.google.com/android/)

Retour en haut

# <span id="page-28-0"></span>**Clavier Google (alphabet)**

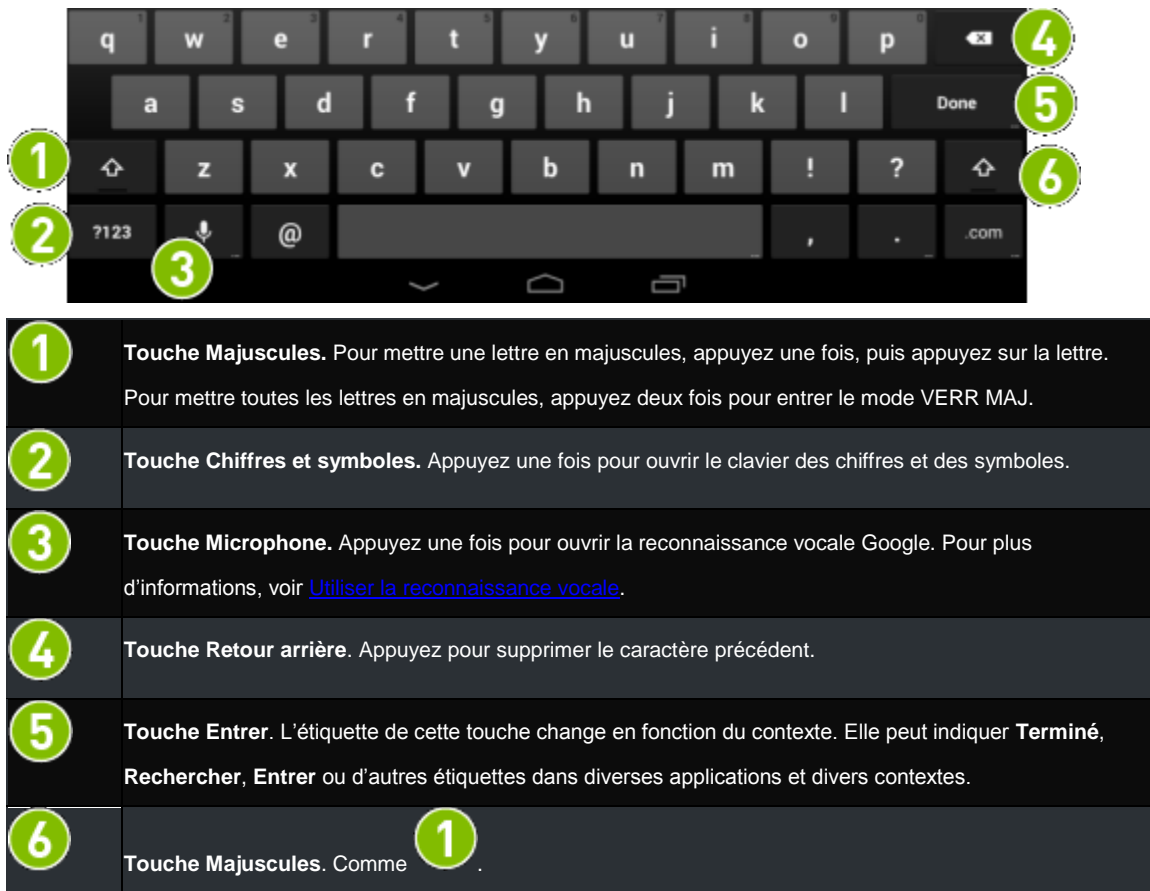

## Retour en haut

# <span id="page-28-1"></span>**Clavier Google (chiffres et symboles)**

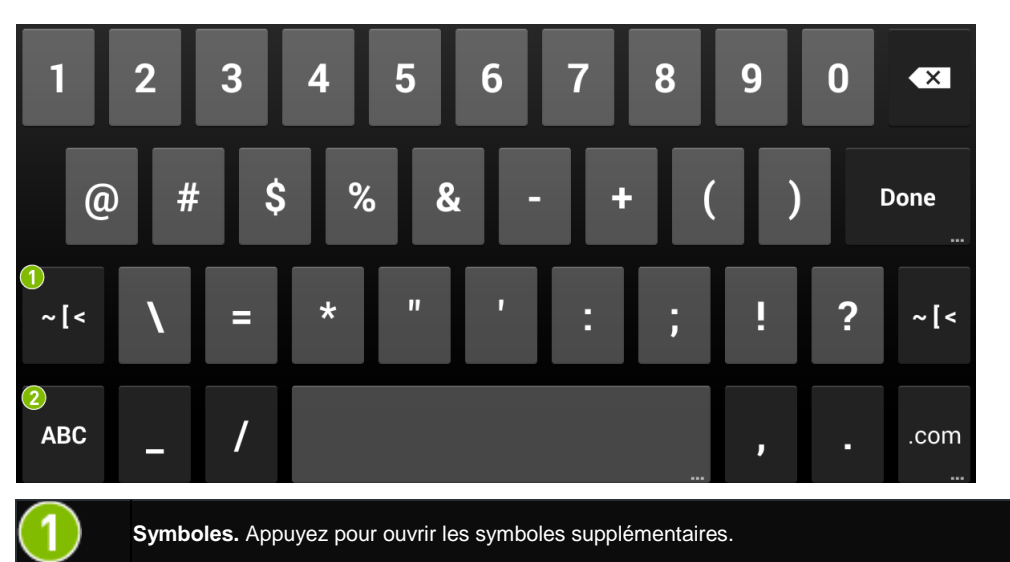

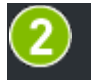

**Alphabet.**Appuyez pour retourner au clavier de l'alphabet.

#### Retour en haut

# <span id="page-29-0"></span>**Comment insérer des émoticônes ou des caractères Emoji**

**REMARQUE** Certains champs textuels ne prennent pas en charge les émoticônes du clavier ou les caractères Emoji. Dans ces cas, la touche des émoticônes ne s'affiche pas sur le clavier.

1. Appuyez sur la touche des Émoticônes.

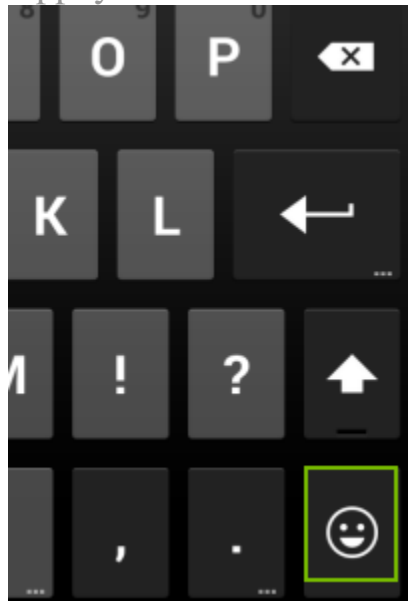

- 2. Balayez du doigt vers la droite ou la gauche pour trouver le caractère souhaité.
- 3. Appuyez sur le caractère.

#### Retour en haut

# <span id="page-29-1"></span>**Comment entrer des accents et des variantes de lettres**

- 1. Appuyez et maintenez la pression sur une lettre. Si la lettre a des accents ou des variantes, une fenêtre s'ouvre et affiche les options disponibles.
- 2. Dans la fenêtre, appuyez sur le caractère.

Retour en haut

# <span id="page-30-0"></span>**Comment utiliser les mouvements de saisie**

Les mouvements de saisie vous permettent de taper en tirant du doigt d'une lettre à l'autre au lieu de taper chaque lettre séparément. Le clavier Google prédit le mot que vous tapez et propose des suggestions. Quand le mot que vous voulez s'affiche dans la fenêtre flottante d'aperçu ou au milieu de la bande de suggestion, relâchez votre doigt. Pour sélectionner un autre mot dans la bande de suggestion, appuyez sur le mot.

Activez ou désactivez les mouvements de saisie dans **Paramètres > Saisie > Clavier Google > Avancé**.

**REMARQUE** les mouvements de saisie ne sont pas pris en charge pour toutes les langues.

Retour en haut

# <span id="page-30-1"></span>**Comment utiliser la reconnaissance vocale**

Vous pouvez dicter un texte dans un e-mail, des notes et d'autres applications qui acceptent la saisie textuelle. La reconnaissance vocale Google est disponible quand le clavier Google affiche l'icône du microphone. Si cette icône n'est pas visible, la reconnaissance vocale n'est pas disponible pour ce champ de saisie textuelle.

Par défaut, la reconnaissance vocale est activée et les mots insultants sont bloqués. Votre appareil doit être connecté à Internet pour la reconnaissance vocale dans la plupart des langues. Toutefois, le système Android prend en charge la reconnaissance vocale hors ligne pour certaines langues. Pour personnaliser la reconnaissance vocale, allez à **Paramètres > Reconnaissance vocale Google**.

La reconnaissance vocale est une fonction Android standard.

Pour une aide sur le système d'exploitation Android, consultez le site d'assistance de Google à [http://support.google.com/android/.](http://support.google.com/android/)

#### Retour en haut

#### <span id="page-30-2"></span>**Comment utiliser la reconnaissance vocale**

- 1. Appuyez sur n'importe quel champ de saisie pour ouvrir le clavier Google.
- 2. Appuyez sur la touche du microphone.

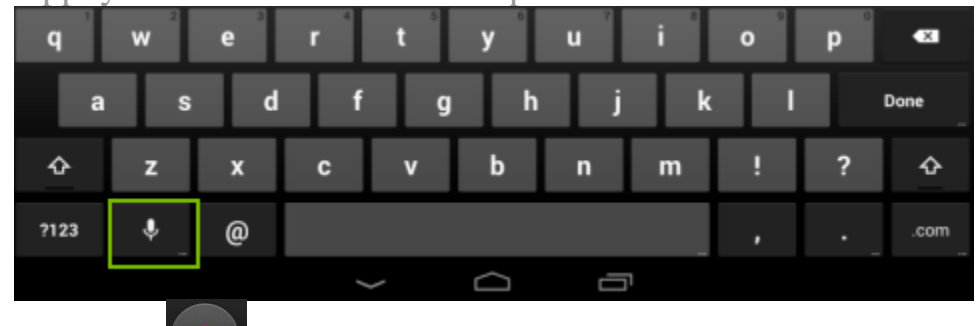

3. À l'invite  $\blacksquare$ , parlez. Quand vous faites une pause, vos mots sont transcrits. Les mots soulignés peuvent contenir des erreurs de transcription. Une invite **Supprimer** s'affiche aussi pendant un délai bref.

- Pour supprimer la transcription, appuyez sur **Supprimer**.
- Pour afficher les suggestions et remplacer un mot souligné, appuyez sur celui-ci.
- Pour retourner au clavier, appuyez sur l'invite  $\Box$  pour interrompre la reconnaissance vocale, puis appuyez sur l'icône

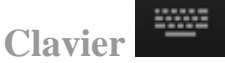

**REMARQUE** En anglais, vous pouvez ajouter la ponctuation en saisie vocale. Par exemple, vous pouvez dire « virgule » ou « point » pour ajouter la ponctuation à l'endroit voulu.

### Retour en haut

# <span id="page-31-0"></span>**Comment désactiver la reconnaissance vocale**

- 1. Allez à **Paramètres > Personnel > Langage et saisie**.
- 2. Dans Clavier et Méthodes de saisie, appuyez sur la case **Reconnaissance vocale Google** pour la décocher.

### Retour en haut

# <span id="page-31-1"></span>**Comment autoriser les mots insultants**

Par défaut, la reconnaissance vocale Google ne transcrit pas et ne suggère pas certains mots.

- 1. Allez à **Paramètres > Personnel > Langage et saisie**.
- 2. Dans Clavier et Méthodes de saisie, appuyez sur le curseur **de la Reconnaissance vocale Google.**
- 3. Appuyez sur la case **Bloquer les mots insultants** pour la décocher.

## Retour en haut

# <span id="page-31-2"></span>**Comment ajouter des langues**

- 1. Allez à **Paramètres > Personnel > Langage et saisie**.
- 2. Dans Clavier et Méthodes de saisie, appuyez sur le curseur  $\frac{1}{1}$  de la **Reconnaissance vocale Google**.
- 3. Dans Reconnaissance vocale Google, appuyez sur la case à cocher **Automatique**. La case est décochée et la liste des langues s'affiche.
- 4. Dans Méthodes de saisie actives, appuyez sur les langues que vous voulez que la reconnaissance vocale prenne en charge.
- 5. Pour retourner aux paramètres de saisie vocale, appuyez sur

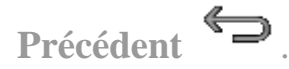

### <span id="page-32-0"></span>**Comment utiliser la reconnaissance vocale hors ligne**

La reconnaissance vocale hors ligne est possible pour certaines langues. Seuls les mots inclus au dictionnaire linguistique sont disponibles pour la reconnaissance vocale.

- 1. Allez à **Paramètres > Personnel > Langage et saisie**.
- 2. Dans Clavier et Méthodes de saisie, appuyez sur le curseur  $\frac{1}{1}$  de la **Reconnaissance vocale Google**.
- 3. Appuyez sur **Reconnaissance vocale hors ligne**.
- 4. Appuyez sur **Toutes**. La liste des langues prises en charge s'affiche.
- 5. Appuyez sur une langue.
- 6. À l'invite, appuyez sur **Télécharger**. L'appareil télécharge et installe le dictionnaire linguistique correspondant.

Retour en haut

# <span id="page-32-1"></span>**Comment afficher l'état de l'appareil**

Ce guide décrit les vues d'état les plus courantes. Les vues d'état sont standard dans le système d'exploitation Android.

Pour une aide sur le système d'exploitation Android, consultez le site d'assistance de Google à [http://support.google.com/android/.](http://support.google.com/android/)

#### Retour en haut

## <span id="page-32-2"></span>**Icônes d'état de la barre de système**

La barre de système donne des informations à propos de l'état de la connexion sans fil, de la charge de la batterie et indique si le Bluetooth est activé. La barre de système s'affiche sur toutes les pages de l'écran d'accueil.

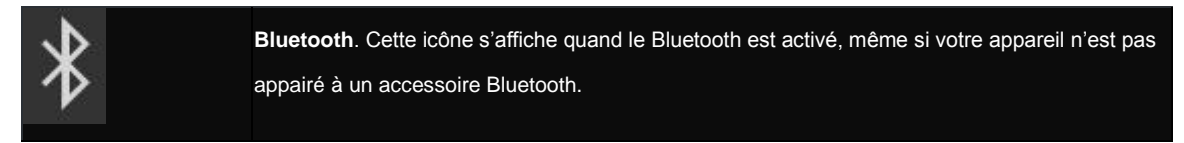

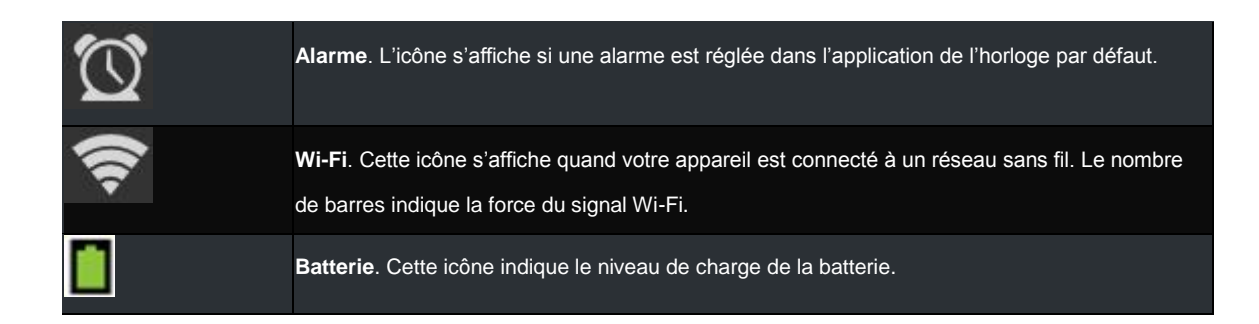

# <span id="page-33-0"></span>**Comment afficher les détails de l'état de l'appareil**

L'état du système complet donne des détails tels que le numéro de série et l'adresse MAC de votre appareil. Allez à **Paramètres > À propos de la tablette> État**.

Retour en haut

# <span id="page-33-1"></span>**Comment sécuriser votre appareil**

Votre appareil Nvidia propose plusieurs types de sécurité, qui font partie du système d'exploitation Android.

Pour une aide sur le système d'exploitation Android, consultez le site d'assistance de Google à [http://support.google.com/android/.](http://support.google.com/android/)

#### Retour en haut

## <span id="page-33-2"></span>**Comment verrouiller votre tablette**

Le verrouillage éteint l'écran et permet d'économiser votre batterie.

- 1. Appuyez sur la touche **Alimentation**.
- 2. Quand l'écran s'éteint, relâchez la touche.

#### Retour en haut

### <span id="page-33-3"></span>**Comment déverrouiller votre tablette**

- 1. Appuyez sur la touche **Alimentation** et relâchez. L'écran s'allume.
- 2. Si une invite s'affiche, précisez votre option de verrouillage écran.

#### Retour en haut

## <span id="page-33-4"></span>**Comment configurer le verrouillage écran**

Un verrouillage écran exige que vous fournissiez une option de déverrouillage avant de pouvoir accéder à votre appareil ou de modifier le verrouillage écran.

- 1. Allez à **Paramètres > Personnel > Sécurité**.
- 2. Appuyez sur **Verrouillage écran**.
- 3. Sélectionnez la méthode de verrouillage que vous souhaitez utiliser et suivez les invites sur votre appareil.

#### <span id="page-34-0"></span>**Options de verrouillage écran**

#### **Aucune**

Cette option supprime un quelconque verrouillage écran.

#### Retour en haut

#### **Faire glisser**

Cette option place une icône de verrouillage sur l'écran de verrouillage. Pour déverrouiller l'écran, balayez l'icône de verrouillage dans n'importe quelle direction.

#### Retour en haut

#### **Déverrouillage par reconnaissance faciale**

Cette option vous invite à diriger l'appareil photo de votre appareil sur votre visage. Quand vous configurez le déverrouillage par reconnaissance faciale, vous êtes invité(e) à créer un Code PIN ou un Motif. Le Code PIN ou le Motif déverrouille votre appareil dans les situations où l'appareil photo ne peut pas détecter votre visage, dans un endroit sombre par exemple.

Après avoir configuré le Déverrouillage par reconnaissance faciale, les paramètres du Verrouillage d'écran proposent plusieurs options supplémentaires. Utilisez ces options pour améliorer la reconnaissance faciale, désactiver les widgets de l'écran de verrouillage et pour exiger un clin d'œil lors du déverrouillage.

#### **Motif**

Cette méthode vous invite à créer un motif. Pour déverrouiller l'écran, balayez votre doigt en formant le motif que vous avez créé.

#### Retour en haut

#### **Code PIN**

Cette méthode vous invite à créer un code à 4 chiffres (code PIN).

Pour déverrouiller l'écran, appuyez sur les chiffres de votre code et appuyez sur **Entrer** .

#### Retour en haut

#### **Mot de passe**

Cette méthode vous invite à créer un mot de passe. Votre mot de passe peut être composé de lettres, de chiffres et de symboles.

Pour déverrouiller l'écran, appuyez sur le champ du mot de passe pour ouvrir le clavier. Entrez votre mot de passe et appuyez sur **Terminé**.

# <span id="page-35-0"></span>**Comment mettre votre appareil à jour**

Occasionnellement, votre appareil reçoit des mises à jour de NVIDIA et Google. Ces mises à jour peuvent permettre d'améliorer les performances, contenir de nouvelles fonctions et la correction des erreurs pour vos applications et le système d'exploitation Android.

#### Retour en haut

## <span id="page-35-1"></span>**Comment installer les mises à jour**

- 1. Allez à **Paramètres > Système > À propos de la tablette SHIELD**.
- 2. Appuyez sur **État**.
- 3. Appuyez sur **Mises à jour du système**.
- 4. Si une mise à jour est disponible, le numéro de la version et la description s'affichent. Appuyez sur **Installer** pour mettre votre appareil à jour. Si vous ne voulez pas mettre votre appareil à jour

maintenant, appuyez sur **Précédent**  $\rightarrow$  ou **Accueil** pour quitter l'écran de la mise à jour.

Retour en haut
# **Comment naviguer sur votre tablette**

Votre appareil NVIDIA prend en charge la navigation Android standard, telle que la barre des notifications et la barre des favoris.

Ce guide comprend des instructions pour les éléments de navigation les plus courants. La plupart sont standard dans le système d'exploitation Android.

Pour une aide sur le système d'exploitation Android, consultez le site d'assistance de Google à [http://support.google.com/android/.](http://support.google.com/android/)

# **Présentation de la navigation**

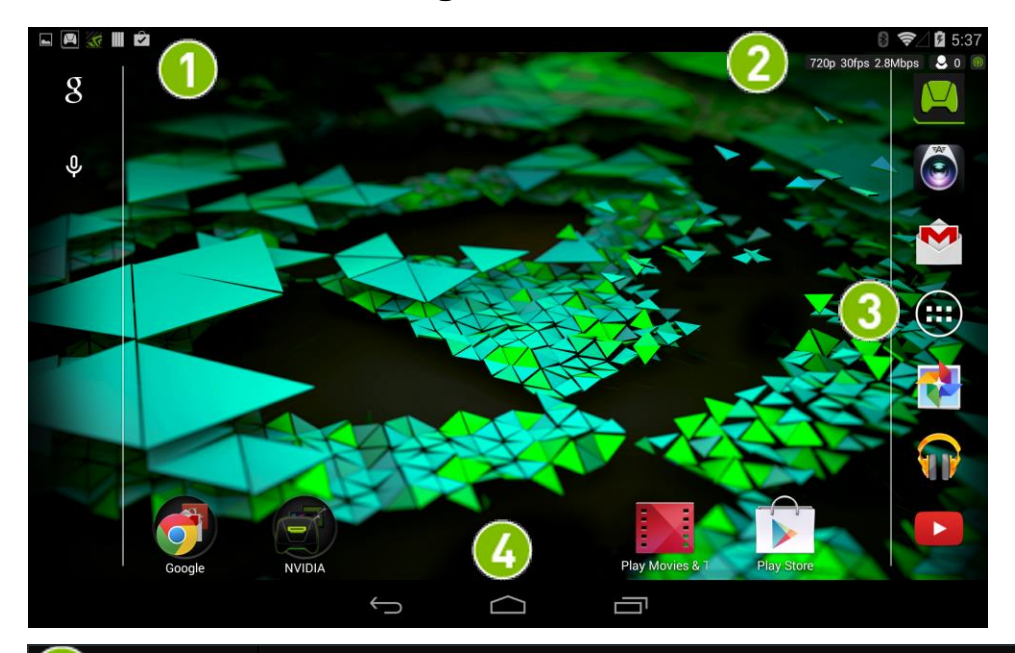

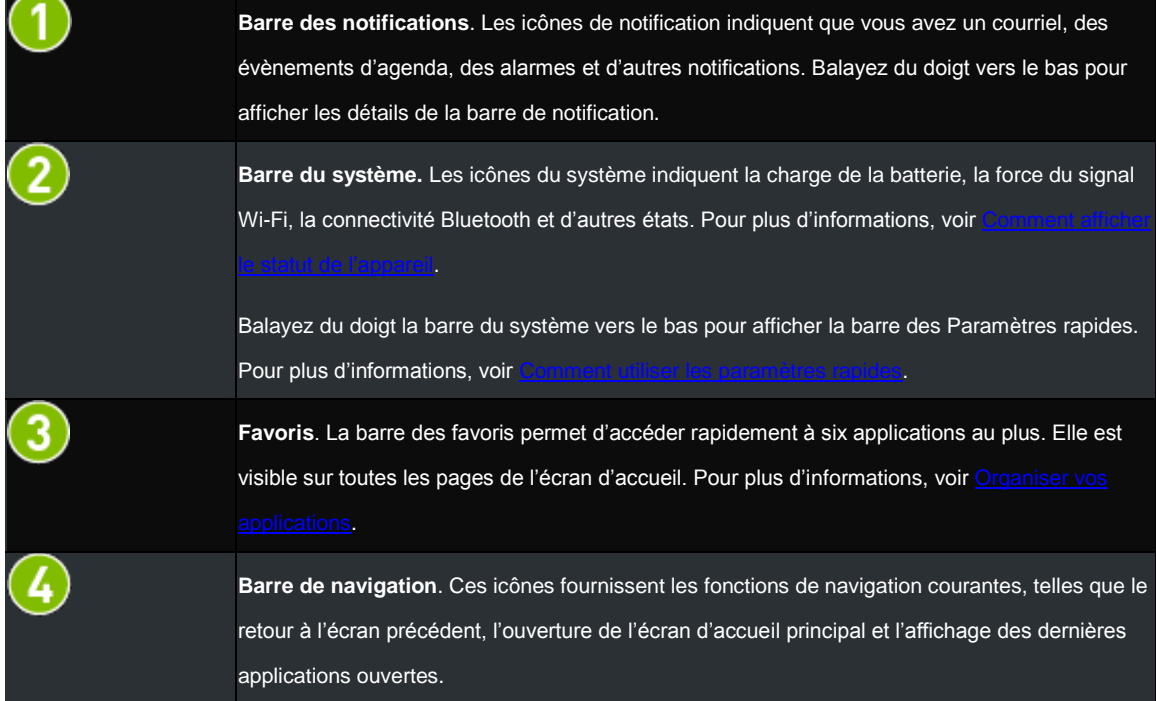

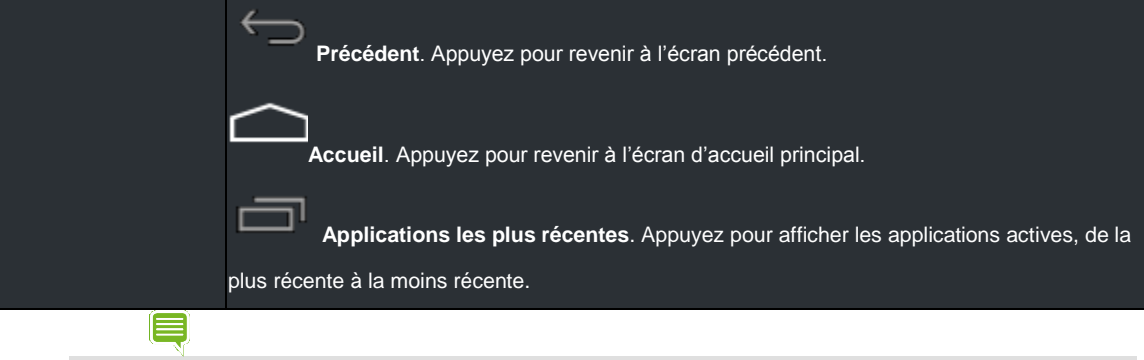

**REMARQUE** Si la barre de navigation est masquée, balayez du doigt vers le haut depuis le bas de l'écran pour l'ouvrir. Certaines applications masquent la barre de navigation pour vous permettre de bénéficier du plein écran. La barre de navigation est aussi masquée si elle n'a pas été utilisée depuis un certain temps.

# **Jouer**

# **Comment rechercher des jeux et des actualités sur les jeux**

L'application SHIELD permet de rechercher les jeux qui sont optimisés pour votre appareil SHIELD. Les jeux sont classés par genre, prise en charge du contrôleur, date de publication et en fonction d'autres filtres pour vous permettre de trouver rapidement ce que vous cherchez. Chaque jeu comprend une description brève, une note, des captures d'écran haute résolution et des vidéos HD pour vous aider à faire votre choix.

#### Retour en haut

# **Comment ouvrir l'application SHIELD Hub**

Appuyez sur l'icône de l'application **SHIELD Hu** 

#### Retour en haut

### **Comment consulter les actualités des jeux**

Tenez vous informé(e) des dernières actualités en matière de sports électroniques, des interviews exclusives, des sorties de jeux, des concours, de l'industrie du jeu et bien plus encore.

- 1. Ouvrez l'application **SHIELD**
- 2. Appuyez sur **Actualités**.

### **Comment consulter vos jeux Android installés**

- 1. Ouvrez l'application **SHIELD**.
- 2. Appuyez sur **Mes jeux Android**. La liste des jeux Android s'ouvre.
- 3. Pour ouvrir un jeu, appuyez sur l'icône qui le représente.

#### Retour en haut

# **Comment jouer des jeux de PC sur votre appareil SHIELD**

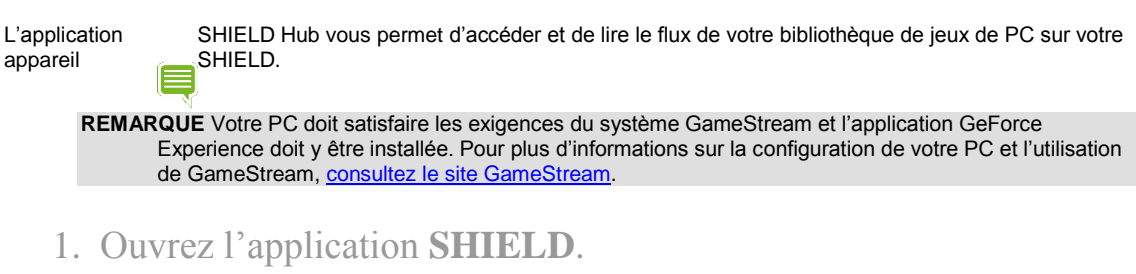

- 2. Appuyez sur **Mes jeux PC**. Le guide rapide GameStream s'ouvre.
- 3. Appuyez sur **Lancez-vous** et suivez les invites**.**

# **Comment activer ou désactiver les notifications des applications SHIELD**

- 1. Ouvrez l'application **SHIELD**.
- 2. Appuyez sur **Paramètres**
- 3. Appuyez sur **Activé** ou **Désactivé** pour activer ou désactiver les notifications.

### Retour en haut

# **Comment accéder à la boutique des appareils et accessoires SHIELD**

- 1. Ouvrez l'application **SHIELD**.
- 2. Appuyez sur **Boutique**.
- 3. Appuyez sur **Portable SHIELD** ou **Accessoires SHIELD**. La Boutique SHIELD s'ouvre.

### Retour en haut

# <span id="page-39-0"></span>**Comment utiliser un contrôleur sans fil SHIELD avec votre tablette**

Vous pouvez jouer à des jeux basés sur le contrôleur sur votre tablette SHIELD ou utiliser la tablette en Mode console pour jouer des jeux sur votre TV HD. Pour plus d'informations, voi[r Comment utiliser votre tablette comme console de jeu.](#page-41-0)

#### Retour en haut

# **Comment connecter un contrôleur sans fil SHIELD sur votre tablette**

- 1. Vérifiez que le Wi-Fi de votre appareil SHIELD est activé. L'appareil ne se connecte pas à un réseau, mais le Wi-Fi doit être activé.
- 2. Sur votre appareil SHIELD, ouvrez l'application du Contrôleur sans

fil SHIELD .

3. Sur votre contrôleur, appuyez sur le bouton NVIDIA. Le bouton NVIDIA clignote pour indiquer que le contrôleur est en mode de connexion. Si le bouton NVIDIA ne clignote pas, maintenez-le enfoncé jusqu'à ce qu'il commence à clignoter, puis relâchez-le.

- 4. Quand le contrôleur est connecté, le Manuel d'utilisation s'ouvre et une icône de contrôleur s'affiche dans la barre d'état de votre appareil SHIELD. Cette icône indique que le contrôleur est activé et connecté.
- 5. Optionnel : Pour connecter un contrôleur supplémentaire, répétez ces étapes pour l'autre contrôleur.

### **Comment ajouter la prise en charge du contrôleur aux jeux de l'écran tactile**

L'application du mapping de la manette NVIDIA ajoute la prise en charge du contrôleur aux jeux de l'écran tactile. NVIDIA fournit des profils par défaut du mapping de la manette pour des centaines de jeux Android. Quand vous téléchargez l'un des ces jeux, votre appareil télécharge automatiquement le profil du mapping de la manette. Il vous suffit de connecter votre contrôleur, d'ouvrir le jeu et de commencer à jouer.

Pour une liste de tous les jeux Android pris en charge par le mapping de la manette, visitez le site [http://shield.nvidia.com/android-game-list/.](http://shield.nvidia.com/android-game-list/)

#### Retour en haut

### **Comment créer un profil personnalisé du mapping de la manette**

Vous pouvez créer un profil personnalisé du mapping de la manette pour n'importe quel jeu pris en charge par le mapping de la manette.

Pour plus d'informations sur la création de profils personnalisés, consultez Manuel d'utilisation du portable SHIELD > [Mapping de la manette.](http://shield.nvidia.com/user-guide/gamepad/)

Pour une liste des jeux Android pris en charge par le mapping de la manette, consultez Manuel d'utilisation du portable [SHIELD > Liste des jeux](http://shield.nvidia.com/android-game-list/)

Retour en haut

# **Comment rechercher des jeux pour le contrôleur**

Quand votre contrôleur est branché sur un appareil SHIELD, appuyez sur le bouton NVIDIA pour lancer l'application SHIELD Hub.

L'application SHIELD permet de rechercher les jeux qui sont optimisés pour votre appareil SHIELD. Les jeux sont classés par genre, prise en charge du contrôleur, date de publication et en fonction d'autres filtres pour vous permettre de trouver rapidement ce que vous cherchez. Chaque jeu comprend une description brève, une note, des captures d'écran haute résolution et des vidéos HD pour vous aider à faire votre choix.

Vous pouvez également trouver des centaines de jeux sur Google Play, qui ont la prise en charge en natif du contrôleur, ou les profils de mapping de la manette, qui mappent votre contrôleur à des actions de jeu. Pour plus d'informations, consultez [Manuel d'utilisation du portable SHIELD > Mapping de la manette.](http://shield.nvidia.com/user-guide/gamepad/)

Vous pouvez jouer à plus de 100 jeux PC populaires en utilisant NVIDIA GameStream pour transférer des jeux de votre PC équipé de GeForce sur votre portable SHIELD. Pour plus d'informations, consultez Manuel d'utilisation du portable [SHIELD > GameStream.](http://shield.nvidia.com/user-guide/game_streaming/)

# <span id="page-41-0"></span>**Utiliser votre tablette comme console de jeu**

Le mode Console transforme votre tablette SHIELD en expérience complète de jeu et divertissement sur votre TVHD. En mode Console, vous pouvez faire toutes les opérations que vous exécutez habituellement sur votre appareil. Votre TV fournit l'écran et vous naviguez avec un clavier et une souris ou une manette de jeu. Jouez des jeux Android, naviguez sur le Web, vérifiez vos mails et regardez vos films préférés.

**REMARQUE** Quand votre appareil est en mode Console, la lecture des applications, du menu, du navigateur et des jeux Android optimisés est en résolution 1080p native. Cependant, certains jeux Android ne sont pas optimisés pour 1080p.

Le mode Console exige le matériel suivant :

- **Câble**. Un câble mini-HDMI à HDMI.
- **TVHD**. Une TVHD avec prise en charge HDMI.
- **Contrôleur**. Une manette sans fil Bluetooth ou un clavier et une souris. NVIDIA recommande le contrôleur sans fil NVIDIA SHIELD.

#### Retour en haut

# **Comment connecter votre appareil à une TVHD**

Le mode Console s'ouvre automatiquement quand vous connectez votre appareil à une TVHD.

- 1. Connectez une manette sans fil ou un clavier et une souris Bluetooth. Pour plus d'informations, voir [Comment utiliser un](#page-39-0)  [contrôleur sans fil SHIELD avec votre tablette](#page-39-0) ou [Utiliser des](#page-54-0)  [accessoires Bluetooth.](#page-54-0)
- 2. Insérez le connecteur mini-HDMI du câble dans le port mini-HDMI de votre appareil.
- 3. Insérez le connecteur HDMI du câble dans un port HDMI de votre TVHD.
- 4. À l'invite Mode console SHIELD, sélectionnez **Entrer le mode console**.

# <span id="page-42-0"></span>**Comment enregistrer et partager vos jeux**

Vous pouvez enregistrer vos jeux dans un fichier vidéo et partager la vidéo par e-mail, sur YouTube ou par d'autres méthodes de partage.

La vidéo capture tout ce que vous faites sur votre tablette, y compris la navigation privée ou la connexion à votre application de banque en ligne. Faites attention à ce que vous faites pendant que vous enregistrez et ne partagez pas une vidéo qui contient des données personnelles.

La première fois que vous allumez votre tablette, la barre des notifications contient une notification pour Enregistrer et partager. Appuyez sur cette notification afin d'afficher un guide de démarrage rapide pour enregistrer et partager vos jeux.

Pour plus d'informations sur la diffusion de vos jeux sur Internet, voi[r Diffuser votre jeu sur Twitch TV.](#page-48-0)

#### Retour en haut

### **Comment enregistrer et partager vos jeux**

- 1. Ouvrez le jeu que vous voulez enregistrer.
- 2. Ouvrez la barre des Paramètres rapides.
- 3. Appuyez sur **Partager**.
- 4. Appuyez sur **Enregistrement manuel**.

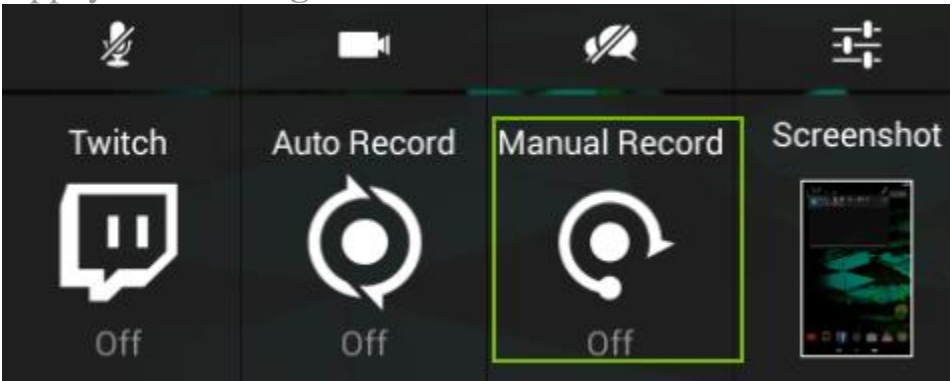

- 5. Appuyez sur **Démarrer**.
- 6. Jouez.
- 7. Ouvrez la barre des Paramètres rapides.
- 8. Appuyez sur **Partager**.
- 9. Appuyez sur **Enregistrement manuel**.
- 10. Appuyez sur **Arrêter et partager**.
- 11. Sélectionnez une méthode de partage.
- 12. Suivez les invites pour terminer le partage. L'enregistrement est aussi enregistré dans la galerie.

#### Retour en haut

## **Comment enregistrer votre jeu sans le partager**

1. Ouvrez le jeu que vous voulez enregistrer.

- 2. Ouvrez la barre des Paramètres rapides.
- 3. Appuyez sur **Partager**.
- 4. Appuyez sur **Enregistrement manuel**.
- 5. Appuyez sur **Démarrer**.
- 6. Jouez.
- 7. Quand vous voulez arrêter l'enregistrement, ouvrez la barre des Paramètres rapides.
- 8. Appuyez sur **Partager**.
- 9. Appuyez sur **Enregistrement manuel**.
- 10. Appuyez sur **Stop**. L'enregistrement est enregistré dans la galerie.

# **Comment configurer la qualité de la vidéo**

Les paramètres de qualité de la vidéo s'appliquent à l'enregistrement et au partage de la vidéo, ainsi qu'à sa diffusion. Pour plus d'informations sur la diffusion, voir *Diffuser votre jeu sur Twitch TV*.

- 1. Ouvrez les Paramètres rapides.
- 2. Appuyez sur **Partager**.
- 3. Appuyez sur l'icône des paramètres Enregistrer et partager .

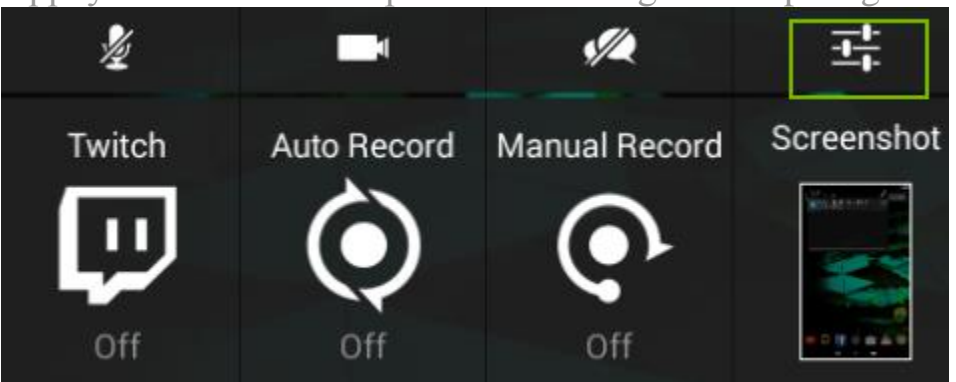

- 4. Appuyez sur les icônes **Précédent** et **Suivant** pour faire défiler les niveaux de qualité disponibles. Une qualité inférieure produit des fichiers de taille plus petite pour le partage et la diffusion. Une qualité supérieure produit des images plus nettes et une vidéo plus fluide.
- 5. Une fois que le niveau de qualité que vous recherchez s'affiche,

appuyez sur **Précédent**  $\sum$  pour revenir aux paramètres Enregistrer et partager.

### **Comment afficher les vidéos de vos jeux**

La première fois que vous enregistrez et sauvegardez votre jeu, un album des Jeux enregistrés est créé dans la galerie.

Pour afficher les enregistrements sauvegardés, ouvrez la galerie, puis ouvrez les **Jeux enregistrés**.

#### Retour en haut

### **Comment enregistrer vos jeux automatiquement**

Vous pouvez configurer votre tablette pour enregistrer automatiquement vos jeux avec Enregistrement automatique. Quand l'enregistrement automatique est activé, votre tablette enregistre vos jeux en continu. Vous pouvez ensuite sauvegarder et partager les dernières 1 à 20 minutes de la vidéo enregistrée. Pour plus d'informations sur la durée de la vidéo, voi[r Comment configurer la durée de la vidéo](#page-45-0)

#### Retour en haut

#### **Comment activer l'enregistrement automatique**

- 1. Ouvrez les Paramètres rapides.
- 2. Appuyez sur **Partager**.
- 3. Appuyez sur **Enregistrement automatique**.

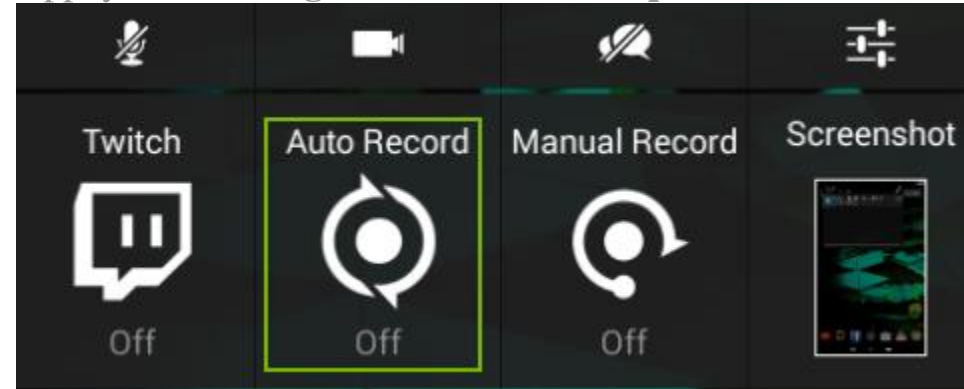

4. Appuyez sur **Démarrer**.

#### Retour en haut

#### **Comment enregistrer et partager une vidéo enregistrée automatiquement**

- 1. Ouvrez les Paramètres rapides.
- 2. Appuyez sur **Partager**.

3. Appuyez sur **Enregistrement automatique**.

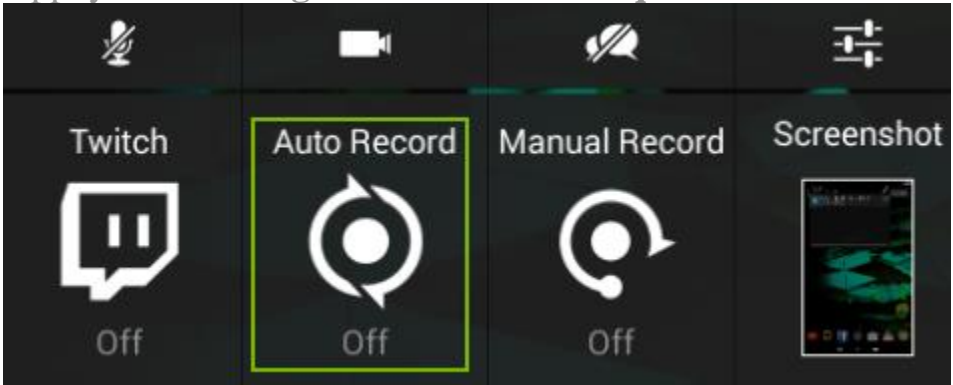

- 4. Appuyez sur **Enregistrer et partager**.
- 5. Sélectionnez une méthode de partage.
- 6. Suivez les invites pour terminer le partage. L'enregistrement est aussi enregistré dans la galerie.

### Retour en haut

**Comment arrêter ou sauvegarder une vidéo enregistrée automatiquement sans la partager**

- 1. Ouvrez les Paramètres rapides.
- 2. Appuyez sur **Partager**.
- 3. Appuyez sur **Enregistrement automatique**.

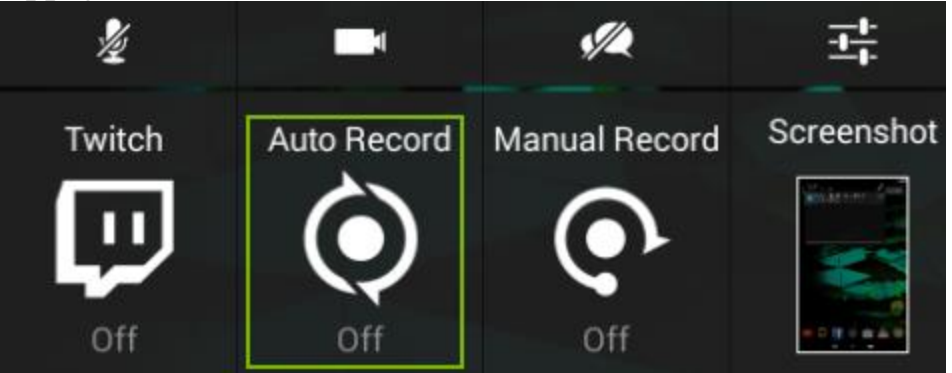

4. Pour sauvegarder la vidéo dans la galerie, appuyez sur **Enregistrer**. Pour arrêter l'enregistrement sans sauvegarder la vidéo, appuyez sur **Arrêter**.

### Retour en haut

<span id="page-45-0"></span>**Comment configurer la durée maximale de la vidéo pour l'enregistrement automatique**

1. Ouvrez les Paramètres rapides.

- 2. Appuyez sur **Partager**.
- 3. Appuyez sur l'icône des paramètres Enregistrer et partager .

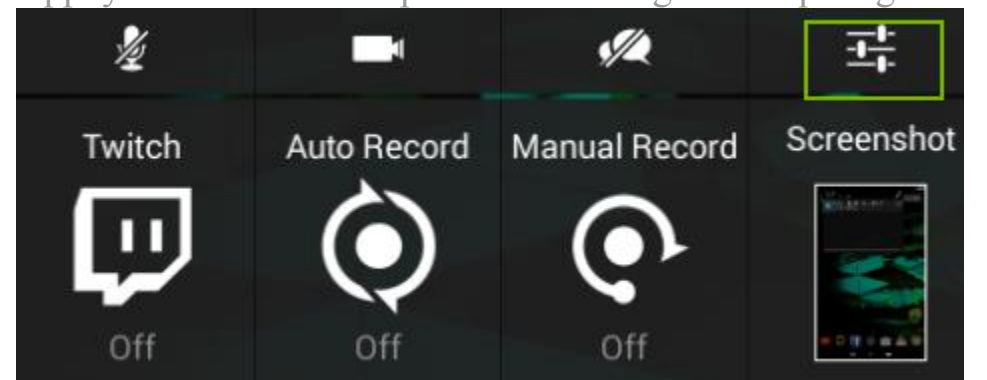

- 4. Appuyez sur **Enregistrement automatique**.
- 5. Appuyez sur les icônes **Précédent** et **Suivant** pour faire défiler les durées disponibles.
- 6. Une fois que la durée que vous recherchez s'affiche, appuyez sur

**Précédent** pour revenir aux paramètres Enregistrer et partager.

#### Retour en haut

# **Comment couper le microphone pour les vidéos des jeux**

Le microphone capture les sons extérieurs au jeu, comme votre voix ou les sons autour de vous. Même si le microphone est réglé sur muet, la vidéo inclut les effets sonores et la musique du jeu, sauf si vous avez coupé le son du jeu depuis les paramètres du jeu.

- 1. Ouvrez les Paramètres rapides.
- 2. Appuyez sur **Partager**.
- 3. Appuyez sur l'icône du **Microphone** *≹* pour basculer entre muet et son activé.

#### Retour en haut

# **Comment bloquer le chat de votre diffusion sur Twitch**

Pour éviter que le flux du chat de Twitch s'affiche dans votre diffusion sur Twitch, appuyez sur l'icône **Bloquer le chat** avant de sélectionner Twitch. Quand le chat est bloqué, vos observateurs ne peuvent pas voir le flux de chat ni y participer.

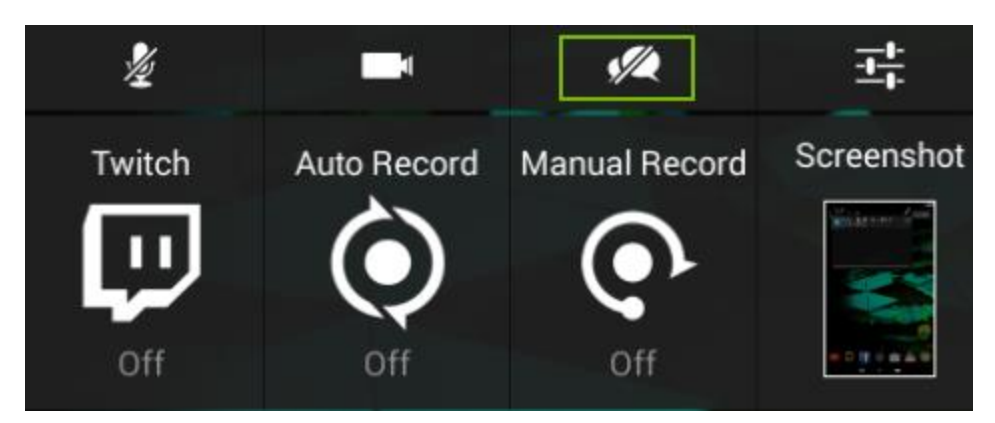

# **Comment afficher l'état de l'enregistrement et de la diffusion**

Quand votre tablette enregistre ou diffuse une vidéo, les informations d'état suivantes s'affichent dans la barre du système.

#### 720p 30fps 2.8Mbps 0

**REMARQUE** Les icônes d'état affichent exclusivement des informations. Vous ne pouvez pas modifier les paramètres d'enregistrement ou de diffusion à partir des icônes d'état.

- **Qualité de la diffusion**. Par exemple, une qualité faible est **360p**, une qualité moyenne est **480p** et une qualité élevée est **720p**. La qualité ultra est **1080p**. La qualité ultra n'est pas possible pour la diffusion, mais vous pouvez enregistrer et partager une vidéo en qualité ultra. Pour plus d'informations, voir [Enregistrer et partager](#page-42-0)  vos [jeux.](#page-42-0)
- **Images par seconde (fps)**. Par exemple, la qualité moyenne et la qualité élevée sont diffusées en général à environ **30 fps**. Une qualité faible est généralement diffusée à **25 fps**. Les fréquences d'images réduites utilisent moins de bande passante.
- **Débit réseau (Mbps)**. De nombreux facteurs ont un impact sur le débit du réseau, y compris la force du signal Wi-Fi et le serveur Twitch sur lequel vous êtes connecté(e). Le débit du réseau s'affiche quand vous enregistrez une vidéo, même si vous ne la diffusez pas.
- **Observateurs**. Le chiffre en regard de l'icône des observateurs indique le nombre de personnes qui regardent votre diffusion.
- **Muet**. Si votre microphone est coupé, l'icône de désactivation du micro s'affiche. Si votre microphone n'est pas coupé, l'icône du micro ne s'affiche pas.
- **Etat de la diffusion**. L'icône de l'enregistrement s'affiche quand vous enregistrez sans diffuser. L'icône de diffusion s'affiche quand vous diffusez en direct sur Twitch.
- **Pause**. Si votre diffusion est en pause, l'icône de pause s'affiche.

# <span id="page-48-0"></span>**Comment diffuser votre jeu sur Twitch TV**

Vous pouvez diffuser votre jeu sur Twitch TV pour que d'autres personnes puissent vous regarder jouer. Vous pouvez également utiliser l'appareil photo en façade pour inclure votre visage image sur image avec votre jeu. Vous devez vous connecter à votre compte Twitch pour diffuser sur Twitch depuis votre tablette.

Pour plus d'informations à propos de Twitch, veuillez visiter la page d'assistance Twitch à [help.twitch.tv.](http://help.twitch.tv/)

#### Retour en haut

# **Comment créer un compte Twitch**

Vous devez avoir un compte Twitch pour diffuser le flux de votre jeu sur Twitch. Vous pouvez créer un compte sur le Web à **Twitch.tv** ou vous inscrire au panneau de configuration Twitch sur votre tablette.

- 1. Ouvrez les Paramètres rapides.
- 2. Appuyez sur **Partager**.
- 3. Appuyez sur **Twitch**.
- 4. Appuyez sur **Connexion**.
- 5. Appuyez sur **Inscription à Twitch**. Le navigateur s'ouvre.
- 6. Suivez les invites pour créer votre compte Twitch.

#### Retour en haut

### **Comment connecter votre tablette à Twitch**

- 1. Ouvrez les Paramètres rapides.
- 2. Appuyez sur **Partager**.
- 3. Appuyez sur **Twitch**.
- 4. Appuyez sur **Connexion**.
- 5. Entrez votre nom d'utilisateur et votre mot de passe Twitch. Le panneau de configuration des paramètres Twitch s'ouvre.
	- Pour personnaliser Twitch, modifiez les paramètres Twitch.
	- Pour diffuser en direct, appuyez sur **Commencer la diffusion**.
	- Pour retourner à votre jeu, appuyez sur **Applications les plus**

récentes **et** et ouvrez le jeu.

#### Retour en haut

### **Comment diffuser votre jeu sur Twitch**

La diffusion montre tout ce que vous faites sur votre tablette, y compris la navigation privée ou la connexion à votre application de banque en ligne. Ne faites rien sur votre tablette qui pourrait révéler des données personnelles ou privées pendant que vous diffusez.

- 1. Ouvrez le jeu auquel vous voulez jouer.
- 2. Ouvrez les Paramètres rapides.
- 3. Appuyez sur **Partager**.
- 4. Appuyez sur **Twitch**.
- 5. Appuyez sur **Commencer la diffusion**.

#### Retour en haut

### **Comment arrêter la diffusion**

- 1. Ouvrez les Paramètres rapides.
- 2. Appuyez sur **Partager**.
- 3. Appuyez sur **Twitch**.
- 4. Appuyez sur **Stop**.

#### Retour en haut

### **Comment partager votre diffusion**

L'option de Partage envoie le lien direct à votre diffusion Twitch. Le Partage n'est pas disponible pendant la diffusion.

- 1. Lancez la diffusion.
- 2. Ouvrez les Paramètres rapides.
- 3. Appuyez sur **Partager**.
- 4. Appuyez sur **Twitch**.
- 5. Appuyez sur **Partager**.
- 6. Sélectionnez une méthode de partage.
- 7. Suivez les invites pour terminer le partage.

# **Comment appliquer la qualité recommandée et les paramètres de serveur**

- 1. Ouvrez les Paramètres rapides.
- 2. Appuyez sur **Partager**.
- 3. Appuyez sur l'icône des paramètres Enregistrer et partager  $\frac{1}{\sqrt{1-\frac{1}{\sqrt{1-\frac{1}{\sqrt{1-\frac{1}{\sqrt{1-\frac{1}{\sqrt{1-\frac{1}{\sqrt{1-\frac{1}{\sqrt{1-\frac{1}{\sqrt{1-\frac{1}{\sqrt{1-\frac{1}{\sqrt{1-\frac{1}{\sqrt{1-\frac{1}{\sqrt{1-\frac{1}{\sqrt{1-\frac{1}{\sqrt{1-\frac{1}{\sqrt{1-\frac{1}{\sqrt{1-\frac{1}{\sqrt{1-\frac{1}{$
- 4. Appuyez sur **Twitch**.
- 5. Appuyez sur **Meilleurs paramètres recommandés**.
- 6. Appuyez sur **OK**. Twitch analyse votre connexion au réseau pour déterminer le serveur et la qualité de vidéo à recommander. Une fois l'analyse terminée, la boîte de dialogue des résultats s'affiche.
- 7. Pour fermer la boîte de dialogue sans appliquer les paramètres, appuyez sur **OK**. Pour appliquer les paramètres recommandés, appuyez sur **Utiliser**.

# Retour en haut

# **Comment changer le serveur Twitch**

Généralement, le serveur le plus proche de votre position géographique fournit la vitesse de connexion la plus rapide. Toutefois, si vous avez des difficultés avec un serveur, vous pouvez décider de vous connecter à un serveur différent.

- 1. Ouvrez les Paramètres rapides.
- 2. Appuyez sur **Partager**.
- 3. Appuyez sur l'icône des paramètres Enregistrer et partager  $\frac{1}{\sqrt{1-\frac{1}{\sqrt{1-\frac{1}{\sqrt{1-\frac{1}{\sqrt{1-\frac{1}{\sqrt{1-\frac{1}{\sqrt{1-\frac{1}{\sqrt{1-\frac{1}{\sqrt{1-\frac{1}{\sqrt{1-\frac{1}{\sqrt{1-\frac{1}{\sqrt{1-\frac{1}{\sqrt{1-\frac{1}{\sqrt{1-\frac{1}{\sqrt{1-\frac{1}{\sqrt{1-\frac{1}{\sqrt{1-\frac{1}{\sqrt{1-\frac{1}{\$
- 4. Dans le panneau de configuration des paramètres Enregistrer et partager, appuyez sur **Twitch**. Le panneau de configuration des paramètres Twitch s'ouvre.
- 5. Appuyez sur les icônes **Précédent** et **Suivant** pour faire défiler les serveurs disponibles.
- 6. Une fois que le serveur que vous recherchez s'affiche, appuyez sur

Précédent  $\bigcirc$  pour revenir aux paramètres Enregistrer et partager.

# **Comment interrompre la diffusion automatiquement quand vous changez d'application**

Ce paramètre permet d'interrompre la diffusion quand vous passez d'une application à l'autre. La diffusion reprend automatiquement quand vous êtes dans une application, même si ce n'est pas votre jeu.

- 1. Ouvrez les Paramètres rapides.
- 2. Appuyez sur **Menu Shield**.
- 3. En bas de l'écran, appuyez sur l'icône des paramètres Enregistrer et partager  $\frac{1}{\sqrt{1-\frac{1}{1-\frac{1}{1-\frac{1$
- 4. Dans le panneau de configuration des paramètres Enregistrer et partager, appuyez sur **Twitch**. Le panneau de configuration des paramètres Twitch s'ouvre.
- 5. Appuyez sur **Interrompre la diffusion pendant le changement d'application**.
- 6. Pour retourner à votre jeu, appuyez sur **Applications les plus**

récentes  $\Box$  ou sur Précédent  $\Box$ .

# **Comment rechercher des jeux et des actualités sur les jeux**

L'application SHIELD permet de rechercher les jeux qui sont optimisés pour votre appareil SHIELD. Les jeux sont classés par genre, prise en charge du contrôleur, date de publication et en fonction d'autres filtres pour vous permettre de trouver rapidement ce que vous cherchez. Chaque jeu comprend une description brève, une note, des captures d'écran haute résolution et des vidéos HD pour vous aider à faire votre choix.

#### Retour en haut

# **Comment ouvrir l'application SHIELD Hub**

Appuyez sur l'icône de l'application **SHIELD H** 

#### Retour en haut

# **Comment consulter les actualités des jeux**

Tenez vous informé(e) des dernières actualités en matière de sports électroniques, des interviews exclusives, des sorties de jeux, des concours, de l'industrie du jeu et bien plus encore.

- 1. Ouvrez l'application **SHIELD**
- 2. Appuyez sur **Actualités**.

# **Comment consulter vos jeux Android installés**

- 1. Ouvrez l'application **SHIELD**.
- 2. Appuyez sur **Mes jeux Android**. La liste des jeux Android s'ouvre.
- 3. Pour ouvrir un jeu, appuyez sur l'icône qui le représente.

#### Retour en haut

# **Comment jouer des jeux de PC sur votre appareil SHIELD**

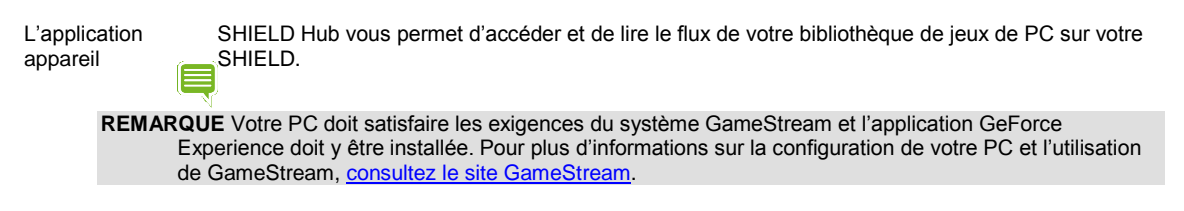

- 1. Ouvrez l'application **SHIELD**.
- 2. Appuyez sur **Mes jeux PC**. Le guide rapide GameStream s'ouvre.
- 3. Appuyez sur **Lancez-vous** et suivez les invites**.**

# **Comment activer ou désactiver les notifications des applications SHIELD**

- 1. Ouvrez l'application **SHIELD**.
- 2. Appuyez sur **Paramètres** .
- 3. Appuyez sur **Activé** ou **Désactivé** pour activer ou désactiver les notifications.

#### Retour en haut

# **Comment accéder à la boutique des appareils et accessoires SHIELD**

- 1. Ouvrez l'application **SHIELD**.
- 2. Appuyez sur **Boutique**.
- 3. Appuyez sur **Portable SHIELD** ou **Accessoires SHIELD**. La Boutique SHIELD s'ouvre.

# **Élargir votre tablette**

# <span id="page-54-0"></span>**Comment utiliser les accessoires Bluetooth**

Votre appareil NVIDIA s'appaire à des accessoires Bluetooth comme un clavier, des haut-parleurs et un casque. Vous pouvez aussi l'appairer à des périphériques Bluetooth. Le Bluetooth est une fonction Android standard.

Pour une aide sur le système d'exploitation Android, consultez le site d'assistance de Google à [http://support.google.com/android/.](http://support.google.com/android/)

#### Retour en haut

### **Comportement Bluetooth**

#### **Comment activer et désactiver le Bluetooth**

Si le Bluetooth est activé, l'icône Bluetooth s'affiche dans la barre de système.

1. Balayez avec le doigt vers le bas depuis la barre de système. La barre des paramètres rapides s'ouvre.

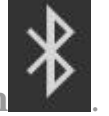

- 2. Appuyez sur **Bluetooth**
- 3. Appuyez sur la touche **Marche/Arrêt (ON/OFF)**.

#### Retour en haut

#### **Comment configurer le délai de visibilité du Bluetooth**

Le délai de visibilité du Bluetooth est l'intervalle de temps pendant lequel votre appareil est visible pour d'autres périphériques Bluetooth. Un délai plus long vous donne davantage de temps pour réaliser un appairage Bluetooth. Cependant, des délais plus longs rendent votre appareil plus vulnérable à d'autres utilisateurs de Bluetooth.

- 1. Ouvrez les **Paramètres**.
- 2. Appuyez sur **Bluetooth**. Le tableau de configuration du Bluetooth s'ouvre.
- 3. Appuyez sur **Menu** .
- 4. Appuyez sur **Délai de visibilité**.
- 5. Appuyez sur un intervalle.

# **Accessoires Bluetooth**

### **Comment appairer un accessoire Bluetooth à votre appareil**

La première fois que vous utilisez un accessoire Bluetooth, vous devez l'appairer à votre appareil. Vous pouvez aussi suivre ces étapes pour appairer votre appareil NVIDIA à un autre périphérique Bluetooth, comme par exemple un téléphone portable.

**REMARQUE** Le clavier Google de l'écran tactile n'est pas actif si un clavier Bluetooth est appairé à votre appareil.

- 1. Suivez les consignes du fabricant de l'accessoire pour le mettre en mode d'appairage.
- 2. Sur votre appareil NVIDIA, allez à **Paramètres > Sans fil et réseaux**.
- 3. Appuyez sur **Bluetooth**. Le tableau de configuration du Bluetooth s'ouvre.
- 4. Si le Bluetooth est désactivé, appuyez sur l'interrupteur **Marche/Arrêt (ON/OFF)** pour l'activer.
- 5. Si votre appareil NVIDIA est visible exclusivement pour les appareils appairés, appuyez sur le nom de l'appareil pour activer la visibilité. Votre appareil recherche les accessoires Bluetooth à proximité.
- 6. Quand l'accessoire Bluetooth s'affiche dans la liste des **Appareils disponibles**, appuyez sur son nom pour l'appairer. Si l'appairage réussit, l'accessoire s'affiche dans la liste des **Appareils appairés**.

#### ⋿ **REMARQUE** Un code est nécessaire pour appairer certains appareils. Dans ces cas, votre appareil SHIELD vous invite à vérifier que le code s'affiche sur votre autre périphérique. Répondez aux quelconques invites de sécurité sur ce périphérique. Puis sur votre appareil SHIELD, appuyez sur **Appairer** pour terminer l'appairage ou sur **Annuler** pour annuler l'appairage.

#### Retour en haut

#### **Comment déconnecter un accessoire Bluetooth de votre appareil**

La déconnexion de l'accessoire Bluetooth ne supprime pas définitivement l'appairage. L'accessoire reste sur la liste des Appareils disponibles, son état étant « Déconnecté ».

- 1. Ouvrez les **Paramètres**.
- 2. Appuyez sur **Bluetooth**. Le tableau de configuration du Bluetooth s'ouvre.
- 3. Dans la liste des **Dispositifs appairés**, appuyez sur l'icône des **Paramètres** de l'accessoire **...** Le tableau de configuration de l'accessoire s'ouvre.
- 4. Appuyez sur **Dissocier**.

#### **Comment renommer votre accessoire Bluetooth dans la liste des appareils appairés**

Vos accessoires Bluetooth s'affichent dans la liste avec le nom que leur a donné le fabricant. Ce nom est souvent un numéro de produit ou un nom de marque. Vous pouvez renommer les accessoires de sorte que quand vous regardez la liste des appareils disponibles ou appairés, vous sachiez exactement à quel périphérique votre appareil SHIELD est appairé.

Renommer un accessoire Bluetooth change uniquement le nom dans la liste des Périphériques appairés. Votre accessoire n'est pas affecté.

- 1. Ouvrez les **Paramètres**.
- 2. Appuyez sur **Bluetooth**. Le tableau de configuration du Bluetooth s'ouvre.
- 3. Dans la liste des **Dispositifs appairés**, appuyez sur l'icône des **Paramètres** de l'accessoire —**1**. Le tableau de configuration de l'accessoire s'ouvre.
- 4. Appuyez sur **Renommer**.
- 5. Entrez le nouveau nom et appuyez sur **OK**.

#### Retour en haut

# **Comment utiliser des écouteurs ou un casque**

Connectez les écouteurs ou le casque à la prise 3,5 mm sur le côté de la tablette.

Les écouteurs ne fournissent qu'une sortie audio et le microphone intégré sert à l'entrée audio. Un casque comprend un microphone et fournit l'entrée et la sortie audio. Quand vous utilisez un casque, le microphone interne est désactivé automatiquement.

Vous pouvez utiliser des écouteurs ou un casque Bluetooth avec votre tablette. Pour plus d'informations, voir [Comment](#page-54-0)  [utiliser des accessoires Bluetooth.](#page-54-0)

# **Comment augmenter la mémoire avec une carte microSD**

Votre appareil est doté d'une fente pour carte microSD vous permettant d'ajouter un espace de stockage pour vos photos, votre musique et vos vidéos.

Il existe plusieurs classes de cartes SD et des capacités différentes. Plus la classe est élevée, plus la vitesse est rapide, permettant d'exécuter des actions comme l'affichage de photos ou l'enregistrement de vidéos. Une plus grande capacité est synonyme d'un plus grand espace de stockage.

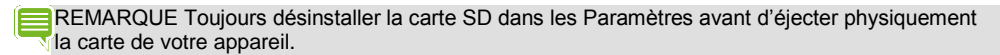

#### Retour en haut

#### **Classe de carte microSD recommandée**

NVIDIA recommande d'utiliser une carte microSD de classe 6 ou supérieure.

#### Retour en haut

#### **Formats de carte microSD requis**

Pour les cartes microSD d'une capacité inférieure ou égale à 32 gigaoctets, SHIELD prend en charge le format de données FAT32. La plupart des cartes microSD d'une capacité inférieure ou égale à 32 Go sont déjà au format FAT32.

Pour les cartes microSD d'une capacité supérieure ou égale à 64 Go, SHIELD prend en charge le format de données NTFS. La plupart des cartes microSD d'une capacité supérieure ou égale à 64 Go sont au format exFAT et doivent être reformatées avant de pouvoir les utiliser avec SHIELD. Android ne prend pas en charge le système de fichiers exFAT.

> **REMARQUE** Vous pouvez reformater les cartes microSD sur votre PC sous Windows ou sur votre Mac.

#### Retour en haut

#### **Comment insérer une carte microSD**

- 1. Localisez la fente de la carte microSD sur le côté de la tablette, près de la commande du volume.
- 2. Positionnez la carte microSD avec les broches orientées vers l'arrière de la tablette.
- 3. Enfoncez la carte microSD en douceur dans la fente. Quand vous sentez que la carte s'enclenche dans la fente, relâchez la pression.

#### Retour en haut

#### **Comment désinstaller et éjecter une carte microSD**

Il faut toujours désinstaller la carte microSD avant de la retirer de l'appareil.

- 1. Appuyez sur **Toutes les applications**  $\oplus$ .
- 2. Appuyez sur **Paramètres** .
- 3. Appuyez sur **Stockage**.

- 4. Appuyez sur **Désinstaller la carte SD**.
- 5. Enfoncez la carte microSD un peu plus loin dans la fente puis relâchez la pression. La carte microSD sort de la fente.
- 6. Saisissez le bord de la carte microSD et retirez-la de l'appareil.

## **Comment déplacer des contenus sur une carte microSD**

Certaines applications ne prennent pas en charge le stockage sur carte microSD. Si le panneau de configuration de l'application n'a pas l'option **Déplacer vers la carte SD**, l'application doit rester sur la mémoire interne de votre appareil.

- 1. Allez à **Paramètres > Applications**.
- 2. Appuyez sur l'application que vous voulez déplacer. Le tableau de configuration de l'application s'ouvre.
- 3. Appuyez sur **Déplacer vers la carte SD**.
- 4. À l'invite, appuyez sur **OK** pour confirmer.

#### Retour en haut

# **Comment afficher le stockage sur la carte microSD**

Pour afficher l'état de la mémoire interne et de la carte microSD, allez à **Paramètres > Stockage.**

Retour en haut

# **Comment installer une carte micro-SIM**

Si vous avez la version LTE de la tablette, vous pouvez vous connecter à un réseau cellulaire en installant une carte micro-SIM et en vous abonnant à un service de données sans fil.

> **REMARQUE** Sur la version Wi-Fi de la tablette, le clapet de la fente de la carte micro-SIM est présent mais n'est pas fonctionnel.

# **Comment installer une carte micro-SIM**

- 1. Tenez la tablette avec l'écran tactile orienté vers vous.
- 2. Ouvrez avec précaution le clapet de la fente de la carte micro-SIM. Faites tourner le clapet vers la droite.
- 3. Positionnez la carte micro-SIM de sorte que les contacts dorés soient à l'opposé de vous et que l'encoche soit en bas à droite de la carte.
- 4. Enfoncez la carte micro-SIM dans la fente de la carte micro-SIM jusqu'à ce que vous sentiez un léger déclic. Quand vous relâchez la pression, la carte micro-SIM reste dans la fente.
- 5. Fermez le clapet.

# **Comment retirer une carte micro-SIM**

- 1. Ouvrez le clapet de la fente de la carte micro-SIM.
- 2. Enfoncez la carte micro-SIM un peu plus loin dans la fente puis relâchez la pression. La carte micro-SIM sort de la fente.
- 3. Saisissez le bord de la carte micro-SIM et retirez-la de l'appareil.

# **Comment utiliser les accessoires Bluetooth**

Votre appareil NVIDIA s'appaire à des accessoires Bluetooth comme un clavier, des haut-parleurs et un casque. Vous pouvez aussi l'appairer à des périphériques Bluetooth. Le Bluetooth est une fonction Android standard.

Pour une aide sur le système d'exploitation Android, consultez le site d'assistance de Google à [http://support.google.com/android/.](http://support.google.com/android/)

#### Retour en haut

# **Comportement Bluetooth**

### **Comment activer et désactiver le Bluetooth**

Si le Bluetooth est activé, l'icône Bluetooth s'affiche dans la barre de système.

1. Balayez avec le doigt vers le bas depuis la barre de système. La barre des paramètres rapides s'ouvre.

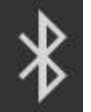

- 2. Appuyez sur **Bluetooth** .
- 3. Appuyez sur la touche **Marche/Arrêt (ON/OFF)**.

#### Retour en haut

# **Comment configurer le délai de visibilité du Bluetooth**

Le délai de visibilité du Bluetooth est l'intervalle de temps pendant lequel votre appareil est visible pour d'autres périphériques Bluetooth. Un délai plus long vous donne davantage de temps pour réaliser un appairage Bluetooth. Cependant, des délais plus longs rendent votre appareil plus vulnérable à d'autres utilisateurs de Bluetooth.

- 1. Ouvrez les **Paramètres**.
- 2. Appuyez sur **Bluetooth**. Le tableau de configuration du Bluetooth s'ouvre.
- 3. Appuyez sur **Menu** .
- 4. Appuyez sur **Délai de visibilité**.
- 5. Appuyez sur un intervalle.

#### Retour en haut

# **Accessoires Bluetooth**

### **Comment appairer un accessoire Bluetooth à votre appareil**

La première fois que vous utilisez un accessoire Bluetooth, vous devez l'appairer à votre appareil. Vous pouvez aussi suivre ces étapes pour appairer votre appareil NVIDIA à un autre périphérique Bluetooth, comme par exemple un téléphone portable.

#### **REMARQUE** Le clavier Google de l'écran tactile n'est pas actif si un clavier Bluetooth est appairé à votre appareil.

- 1. Suivez les consignes du fabricant de l'accessoire pour le mettre en mode d'appairage.
- 2. Sur votre appareil NVIDIA, allez à **Paramètres > Sans fil et réseaux**.
- 3. Appuyez sur **Bluetooth**. Le tableau de configuration du Bluetooth s'ouvre.
- 4. Si le Bluetooth est désactivé, appuyez sur l'interrupteur **Marche/Arrêt (ON/OFF)** pour l'activer.
- 5. Si votre appareil NVIDIA est visible exclusivement pour les appareils appairés, appuyez sur le nom de l'appareil pour activer la visibilité. Votre appareil recherche les accessoires Bluetooth à proximité.
- 6. Quand l'accessoire Bluetooth s'affiche dans la liste des **Appareils disponibles**, appuyez sur son nom pour l'appairer. Si l'appairage réussit, l'accessoire s'affiche dans la liste des **Appareils appairés**.

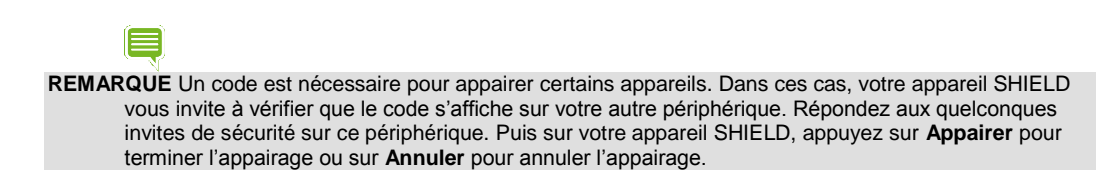

### Retour en haut

# **Comment déconnecter un accessoire Bluetooth de votre appareil**

La déconnexion de l'accessoire Bluetooth ne supprime pas définitivement l'appairage. L'accessoire reste sur la liste des Appareils disponibles, son état étant « Déconnecté ».

- 1. Ouvrez les **Paramètres**.
- 2. Appuyez sur **Bluetooth**. Le tableau de configuration du Bluetooth s'ouvre.
- 3. Dans la liste des **Dispositifs appairés**, appuyez sur l'icône des **Paramètres** de l'accessoire **...** Le tableau de configuration de l'accessoire s'ouvre.
- 4. Appuyez sur **Dissocier**.

## **Comment renommer votre accessoire Bluetooth dans la liste des appareils appairés**

Vos accessoires Bluetooth s'affichent dans la liste avec le nom que leur a donné le fabricant. Ce nom est souvent un numéro de produit ou un nom de marque. Vous pouvez renommer les accessoires de sorte que quand vous regardez la liste des appareils disponibles ou appairés, vous sachiez exactement à quel périphérique votre appareil SHIELD est appairé.

Renommer un accessoire Bluetooth change uniquement le nom dans la liste des Périphériques appairés. Votre accessoire n'est pas affecté.

- 1. Ouvrez les **Paramètres**.
- 2. Appuyez sur **Bluetooth**. Le tableau de configuration du Bluetooth s'ouvre.
- 3. Dans la liste des **Dispositifs appairés**, appuyez sur l'icône des

**Paramètres** de l'accessoire . Le tableau de configuration de l'accessoire s'ouvre.

- 4. Appuyez sur **Renommer**.
- 5. Entrez le nouveau nom et appuyez sur **OK**.

# **Comment utiliser NVIDIA Lasso Capture**

NVIDIA® Lasso Capture permet de réaliser rapidement et en toute facilité des captures de l'ensemble ou d'une partie de votre écran. Vous pouvez également annoter et partager les captures d'écran.

Les captures sont enregistrées dans la galerie avec vos autres photos et images. Visualisez, modifiez et partagez les captures comme vous le feriez avec n'importe quelle autre image.

# **Comment activer l'accès à Lasso Capture**

- 1. Allez à **Paramètres > DirectStylus.**
- 2. À l'onglet Mode stylet et Lasso Capture, sélectionnez **l'accès rapide grâce à la case à cocher** de la barre de navigation.

### Retour en haut

# **Comment ouvrir Lasso Capture**

- 1. Retirez le stylet de son support.
- 2. Dans la barre de navigation, appuyez sur **Lasso Capture** .

### Retour en haut

# **Captures**

# **Comment faire une capture d'écran de l'ensemble de l'écran**

- 1. Retirez le stylet de son support.
- 2. Dans la barre de navigation, appuyez sur **Lasso Capture** .
- 3. Appuyez sur **Capture d'écran** .
- 4. Pour annoter la capture, appuyez sur la plume  $\leq$  et écrivez une note sur la zone capturée.
- 5. Appuyez sur **Enregistrer**. La capture est enregistrée dans la galerie.

### Retour en haut

# **Comment capturer une région rectangulaire**

- 1. Retirez le stylet de son support.
- 2. Dans la barre de navigation, appuyez sur **Lasso Capture** .
- 3. Appuyez sur **Région rectangulaire** .

- 4. Appuyez et tirez le stylet autour de la zone que vous voulez capturer.
- 5. Pour annoter la capture, appuyez sur la plume **et écrivez** une note sur la zone capturée.
- 6. Appuyez sur **Enregistrer**. La capture est enregistrée dans la galerie.

# **Comment capturer une région à main levée**

- 1. Retirez le stylet de son support.
- 2. Dans la barre de navigation, appuyez sur **Lasso Capture** .
- 3. Appuyez sur **Lasso** .
- 4. Appuyez et tirez le stylet autour de la zone que vous voulez capturer.
- 5. Pour annoter la capture, appuyez sur la plume **et écrivez** une note sur la zone capturée.
- 6. Appuyez sur **Enregistrer**. La capture est enregistrée dans la galerie.

# Retour en haut

# **Comment partager une capture**

Vous pouvez partager une capture sans l'enregistrer dans la galerie.

- 1. Faites une capture. N'appuyez pas sur **Enregistrer**.
- 2. Appuyez sur **Partager** .
- 3. Appuyez sur la méthode de partage que vous voulez utiliser.
- 4. Suivez les invites pour envoyer la capture.

### Retour en haut

# **Comment enregistrer une capture en PDF**

Utilisez ES File Explorer pour ouvrir le PDF à visualiser et à annoter.

- 1. Faites une capture. N'appuyez pas sur **Enregistrer**.
- 2. Appuyez sur **Partager** .
- 3. Appuyez sur **Convertir en PDF**.

# **Comment faire une capture du plein écran sans le stylet**

Appuyez et maintenez la touche **Alimentation** de l'appareil enfoncée et simultanément, la touche **Baisser le volume** pendant quelques secondes. Un son d'instantané indique que l'écran a été capturé. La capture est enregistrée dans la galerie.

Retour en haut

# **Comment utiliser NVIDIA Dabbler**

NVIDIA® Dabbler™ est une application de dessin et de peinture, optimisée pour permettre de l'utiliser avec votre NVIDIA DirectStylus.

La première fois que vous ouvrez NVIDIA Dabbler, un didacticiel vous montre comment utiliser toutes les fonctions de l'application. NVIDIA Dabbler comprend également des conseils que vous pouvez afficher ou masquer selon le besoin.

# **Comment ouvrir NVIDIA Dabbler**

- 1. Appuyez sur **Toutes les applications** .
- 2. Appuyez sur **NVIDIA Dabbler** .

#### Retour en haut

# **Se familiariser avec l'espace de travail de NVIDIA Dabbler**

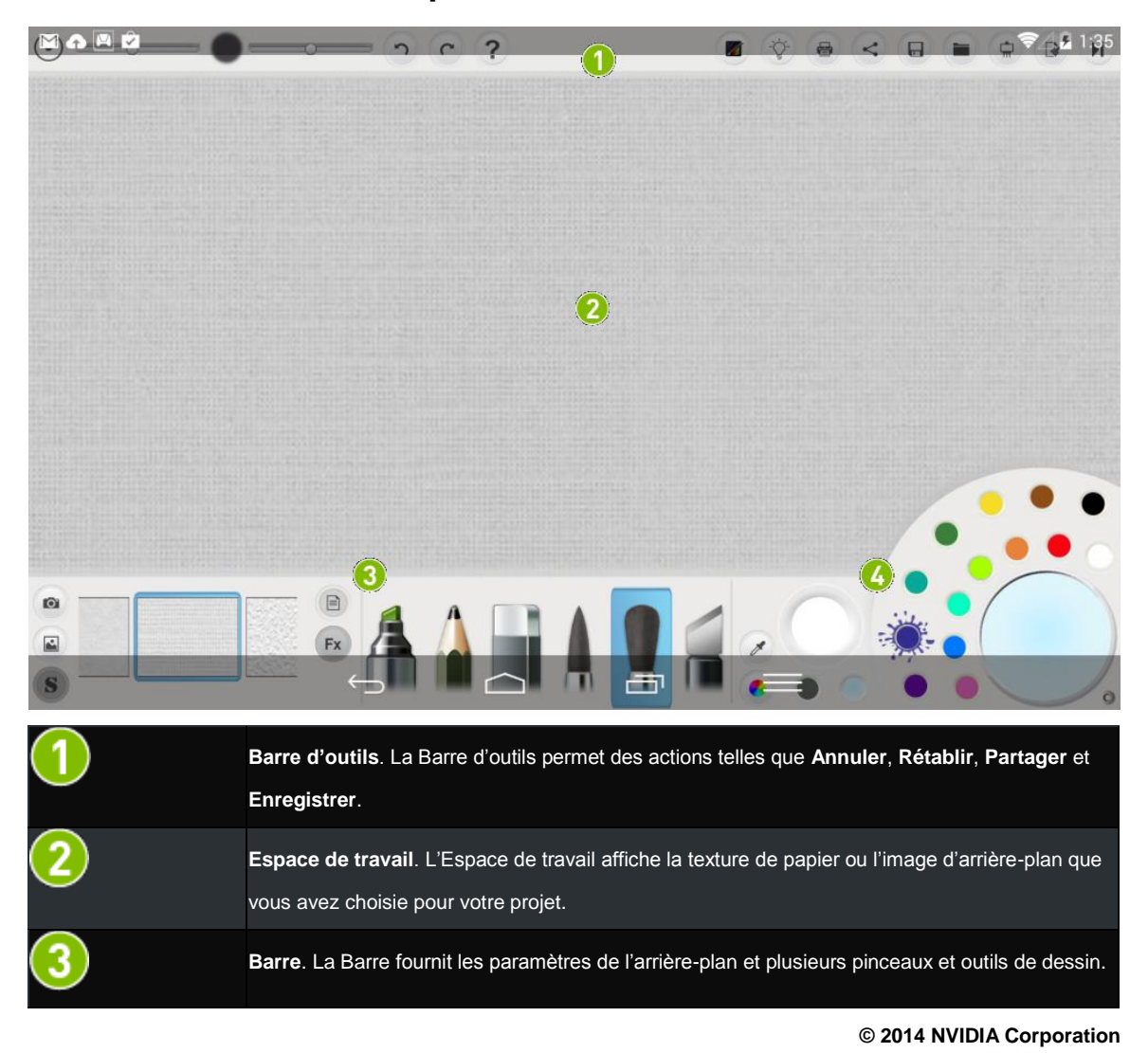

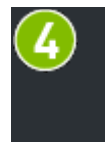

**Palette**. La Palette fournit des choix de couleurs, le mélangeur de couleurs, la teneur en eau et d'autres options. Les options dépendent de l'outil que vous utilisez. Par exemple, la teneur en eau est seulement disponible quand vous sélectionnez le pinceau **Aquarelle**.

Retour en haut

# **Gestion**

# **Comment afficher les conseils de l'aide de NVIDIA Dabbler**

- 1. Dans la barre d'outils, appuyez sur **Aide** .
- 2. Appuyez sur une icône, un pinceau ou une fonction quelconque pour afficher sa description.
- 3. Pour masquer les conseils d'aide, appuyez à nouveau sur **Aide** .

### **Comment annuler ou rétablir l'action précédente**

Dans la barre d'outils, appuyez sur **Annuler** ou Rétablir

#### Retour en haut

### **Comment enregistrer votre travail**

Dans la barre d'outils, appuyez sur **Enregistrer** . Une copie de votre travail est enregistrée dans la galerie. Vous pouvez continuer à travailler, mais l'image enregistrée n'est pas actualisée pour refléter les modifications. Enregistrez à nouveau votre travail avant d'effacer la toile.

#### Retour en haut

# **Comment afficher ou masquer la barre d'outils**

Pour afficher la barre d'outils, appuyez sur

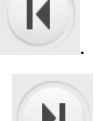

Pour masquer la barre d'outils, appuyez sur .

#### Retour en haut

# **Comment afficher ou masquer la barre et la palette**

Pour afficher ou masquer la barre ou la palette, appuyez sur

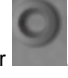

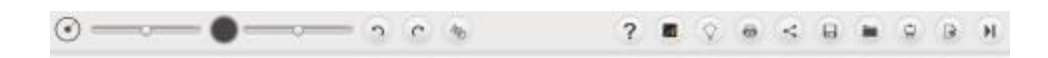

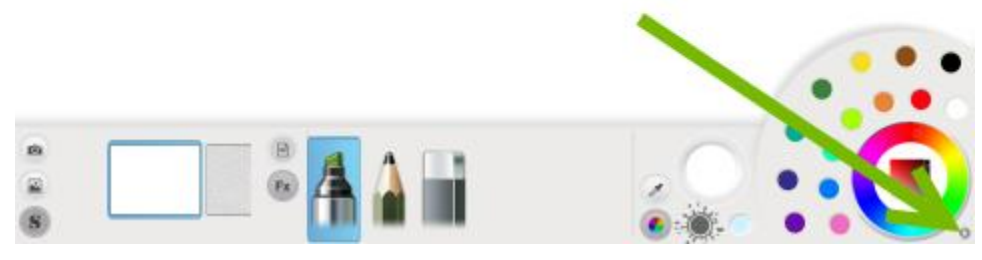

# **Créer des dessins**

# **Styles de peinture de NVIDIA Dabbler**

Dans la barre d'outils, appuyez sur pour sélectionner un style de peinture.

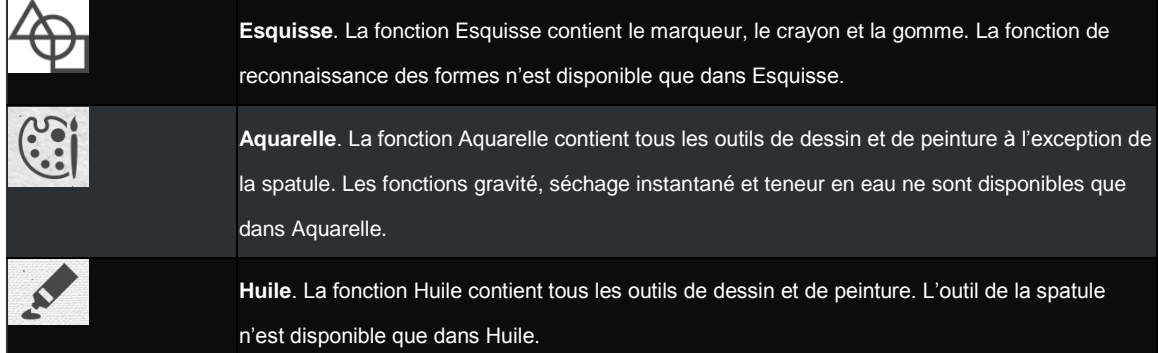

# **Outils de NVIDIA Dabbler**

Dans la barre, appuyez sur l'outil que vous voulez utiliser.

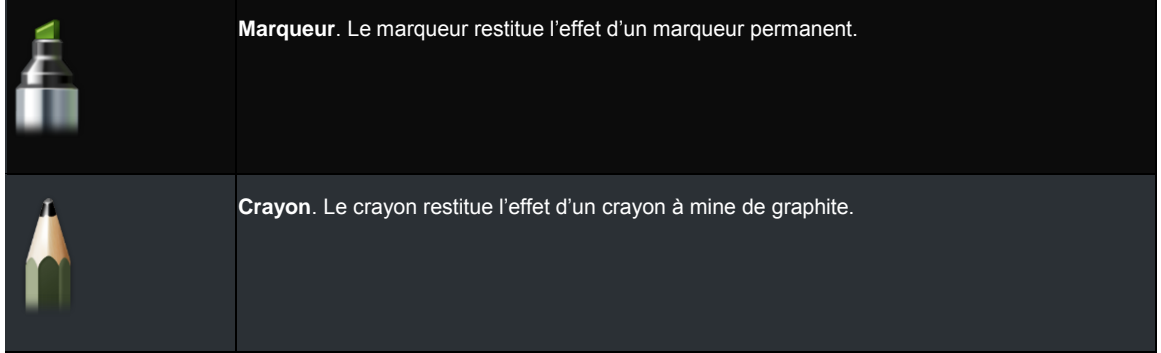

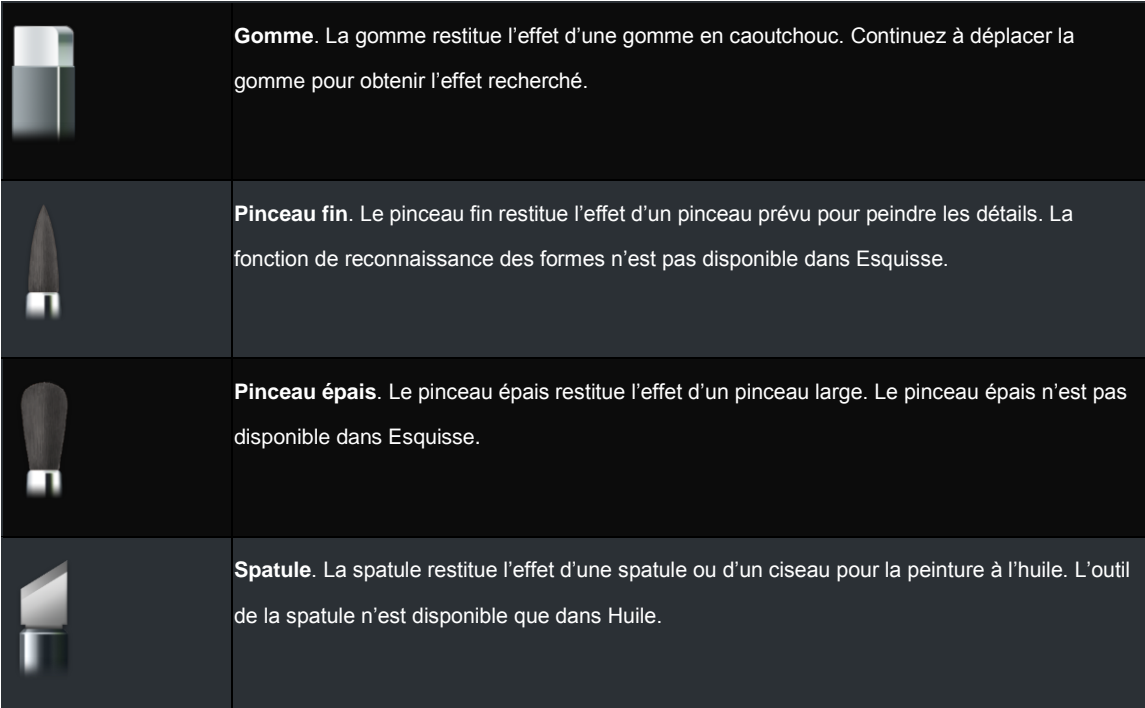

### **Comment régler les styles de pinceau**

Dans la barre d'outils, utilisez les curseurs pour ajuster l'opacité et le rayon relatif du pinceau réel du pinceau est contrôlé par la pression et l'angle de la pointe du stylet sur l'écran tactile.

#### Retour en haut

### **Comment mélanger les couleurs**

- 1. Sur la palette, appuyez sur une couleur.
- 2. Touchez le mélangeur de couleur et déplacez votre doigt ou le stylet en formant un cercle. La nouvelle couleur se mélange à la couleur sélectionnée précédemment. Mélangez en tournant dans le sens horaire pour ajouter une plus grande quantité de la nouvelle couleur ou dans le sens contraire pour conserver une plus grande quantité de la couleur précédente.
# **Comment sélectionner les couleurs RVB**

- 1. Sur la palette, appuyez sur le sélecteur de couleurs RVB . Le curseur des couleurs RVB s'ouvre.
- 2. Appuyez sur la couleur RVB souhaitée.

### Retour en haut

### **Comment utiliser la reconnaissance des formes**

Le mode de reconnaissance des formes détecte si vous dessinez un cercle, un carré ou d'autres formes géométriques et corrige automatiquement la forme. La fonction de reconnaissance des formes n'est disponible que dans Esquisse.

Dans la barre d'outils, appuyez sur **Reconnaissance des formes** . Appuyez à nouveau pour désactiver la reconnaissance des formes.

#### Retour en haut

## **Comment utiliser la fonctionnalité Gravité**

La fonction Gravité reproduit l'effet de la gravité sur une aquarelle. Le sens de l'attraction est fonction de l'orientation de la tablette. La gravité n'est disponible que dans Aquarelle.

Dans la barre d'outils, appuyez sur . Appuyez à nouveau pour désactiver la gravité.

### Retour en haut

### **Comment sécher instantanément votre aquarelle**

Dabbler reproduit le rendu des aquarelles en permettant aux couleurs de se fixer lentement jusqu'à ce que la toile soit « sèche ». Le séchage instantané n'est disponible que dans Aquarelle.

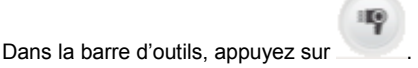

#### Retour en haut

### **Comment régler la teneur en eau**

Dabbler reproduit le rendu des aquarelles en permettant de modifier la teneur en eau. La teneur en eau n'est disponible que dans Aquarelle.

Pour accroître ou réduire la teneur en eau de la peinture, tirez le niveau d'eau vers le haut ou vers le bas.

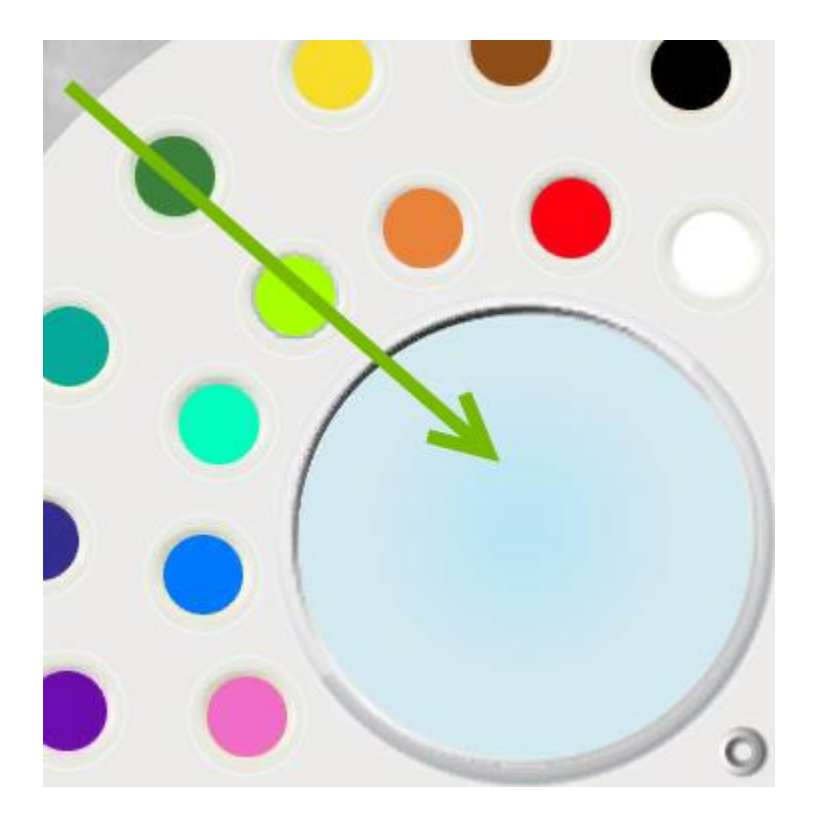

### Retour en haut

### **Comment verrouiller la teneur en eau**

Pour verrouiller la teneur en eau et pour éviter que l'eau ne disparaisse avec le temps, réglez la teneur en eau, puis

appuyez sur le verrou

### Retour en haut

# **Arrière-plan et toile**

### **Comment sélectionner une image d'arrière-plan**

Dans la barre, appuyez sur la source de l'image que vous voulez utiliser en arrière-plan.

- Pour utiliser une image existante, appuyez sur **Image** . Appuyez pour sélectionner l'image dans la **Galerie** ou dans les **Photos**, puis appuyez sur l'image voulue.
- Pour prendre une nouvelle photo, appuyez sur **Appareil photo**

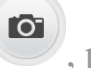

, puis prenez une photo.

# **Comment sélectionner une texture de toile**

Dans la barre, balayez les textures de toile. La texture affichée en grand et avec un contour bleu est appliquée à la toile.

# **Comment effacer la toile**

 $\begin{array}{c}\n\hline\n\downarrow \\
\hline\n\downarrow\n\end{array}$ Dans la barre d'outils, appuyez sur

Retour en haut

# **INFORMATIONS LÉGALES SHIELD**

# **NVIDIA**

[Conditions générales de service Tegra Experience](http://shield.nvidia.com/user-guide/tegra-experience-terms-of-service/) **[GARANTIE](http://shield.nvidia.com/user-guide/warranty/)** 

# **Conformité aux réglementations**

[Informations de santé et de sécurité.](http://shield.nvidia.com/user-guide/health-safety-info/)

# **Conformité aux réglementations de la tablette SHIELD**

La tablette NVIDIA SHIELD est conforme aux réglementations qui sont répertoriées dans cette section.

- FCC (Federal Communications Commission)
- Industry Canada (IC)
- Underwriters Laboratories (UL, cUL)

# **États-Unis**

# **FCC (Federal Communications Commission)**

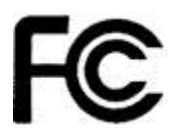

**FCC ID : VOB-P1761W (WiFi SKU)**

### **FCC ID : VOB-P1761W CONTIENT FCC ID : VOB-E1729 (LTE SKU)**

Ce dispositif est conforme à la partie 15 de la réglementation FCC. Son fonctionnement est sujet aux deux conditions suivantes : (1) le dispositif ne doit pas produire de brouillage préjudiciable, et (2) ce dispositif doit accepter tout brouillage reçu, y compris un brouillage susceptible de provoquer un fonctionnement indésirable.

Ce matériel a été testé et jugé conforme aux limites applicables aux appareils numériques de Catégorie B, définies dans l'article 15 des règlements du code FCC. Ces limites sont prévues pour assurer une protection raisonnable contre le brouillage dans une installation résidentielle. Cet appareil génère, utilise et peut émettre de l'énergie radiofréquence et, s'il n'est pas installé conformément aux instructions, peut causer des interférences nuisibles à la réception des communications radio. Cependant, aucune garantie n'est accordée quant à l'absence d'interférences dans une installation particulière.

Si ce matériel cause des perturbations préjudiciables avec les services de communications radiophoniques et de télévision, que vous pouvez vérifier en allumant et éteignant le matériel, nous recommandons d'éliminer la perturbation en appliquant l'une des méthodes ci-dessous :

- Changez l'orientation ou déplacez l'antenne de réception.
- Éloignez le matériel du récepteur.
- Connectez le matériel à une prise d'un circuit électrique différent de celui du récepteur.
- Adressez-vous au distributeur ou à un technicien radio/TV qualifié pour obtenir de l'aide.

**Avertissement de la FCC :** La FCC exige que vous soyez averti(e) que toute modification ou adaptation de cet appareil n'ayant pas été formellement approuvée par le fabricant est susceptible d'entraîner la révocation de l'autorisation de son utilisation.

**Attention :** Dans la bande 5.15 à 5.25 GHz (chaînes radio 5 GHz 34 à 48), cet appareil est restreint à un usage intérieur afin de réduire le potentiel d'interférence préjudiciable pour les systèmes satellites mobiles dans le même canal.

### **Déclaration concernant l'exposition aux radiations RF :**

La tablette SHIELD a été testée et se conforme aux limites d'exposition aux radiations RF de la FCC prévues pour un environnement non contrôlé, quand elle est utilisée avec les accessoires fournis ou recommandés par NVIDIA pour ce produit. Pendant les essais, la tablette SHIELD a été placée dans des positions simulant un usage contre le corps. L'utilisation de quelconques autres accessoires peut ne pas garantir la conformité aux directives de la FCC sur l'exposition aux radiations RF.

# **Underwriters Laboratories (UL)**

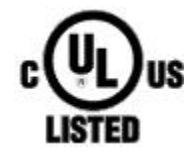

I.T.E E204896

# **California Energy Commission (CEC)**

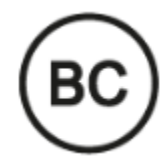

Ce produit respecte les exigences applicables en matière d'efficacité énergétique pour un système de chargement par batterie.

# **Canada**

### **Industry Canada (IC)**

**IC : 7361A-P1761W (WiFi SKU)**

**IC : 7361A-P1761W CONTIENT IC : 7361A-E1729 (LTE SKU)**

### **CAN ICES-3(B)/NMB-3(B)**

Ce dispositif est conforme à la norme RSS-210 d'Industry Canada. Son fonctionnement est sujet aux deux conditions suivantes : (1) le dispositif ne doit pas produire de brouillage, et (2) ce dispositif doit accepter tout brouillage, y compris un brouillage susceptible de provoquer un fonctionnement indésirable.

Ce dispositif est conforme à la norme CNR-210 d'Industrie Canada applicable aux appareils radio exempts de licence. Son fonctionnement est sujet aux deux conditions suivantes: (1) le dispositif ne doit pas produire de brouillage préjudiciable, et (2) ce dispositif doit accepter tout brouillage reçu, y compris un brouillage susceptible de provoquer un fonctionnement indésirable.

### **Déclaration concernant l'exposition aux radiations RF :**

La tablette SHIELD a été testée et se conforme aux limites d'exposition aux radiations RF RSS 102 d'IC prévues pour un environnement non contrôlé, quand elle est utilisée avec les accessoires fournis ou recommandés par NVIDIA pour ce produit. Pendant les essais, la tablette SHIELD a été placée dans des positions simulant un usage contre le corps. L'utilisation de quelconques autres accessoires peut ne pas garantir la conformité aux directives de la FCC sur l'exposition aux radiations RF RSS 102 d'IC.

### **Déclaration d'exposition aux radiations:**

La tablette SHIELD a été testée et se conforme aux limites d'exposition aux radiations RF RSS 102 d'IC prévues pour un environnement non contrôlé, quand elle est utilisée avec les accessoires fournis ou recommandés par NVIDIA pour ce produit. Pendant les essais, la tablette SHIELD a été placée dans des positions simulant un usage contre le corps. L'utilisation de quelconques autres accessoires peut ne pas garantir la conformité aux directives de la FCC sur l'exposition aux radiations RF RSS 102 d'IC.